# **JIRA** 入门到精通

——hjjlearning

## 第一章、 **JIRA** 介绍

跟踪并管理在项目开发和维护过程中出现的问题(如:缺陷,新特性,任务,改进等)是 项目管理很重要的任务,但是很少有团队能做的很好。JIRA 作为一个专业的问题跟踪系统 可以帮助您把缺陷管理起来,让跟踪和管理在项目中发现的问题变得简单,而且充分利用 JIRA 的灵活配置和扩展性,可以将 JIRA 作为一个项目管理系统或者 IT 支持系统。

#### **JIRA** 特性

- 1、 管理缺陷,新特性,任务,改进或者其他任何问题
- 2、 人性化使用的用户界面
- 3、 灵活的工作流定制
- 4、 全文搜索和强大的过滤器
- 5、 企业级的权限和安全控制
- 6、 非常灵活的邮件通知配置
- 7、 可以创建子任务
- 8、 方便的扩展及与其他系统集成:包括 email、LDAP 和源码控制工具等
- 9、 丰富的插件库
- 10、 项目类别和组件/模块管理
- 11、可以在几乎所有硬件,操作系统和数据库平台运行

## **JIRA** 角色:

JIRA 作为一个缺陷跟踪管理系统,可以被企业管理人员,项目管理人员,开发人员, 分析人员,测试人员和其他人员所广泛使用。

#### **1**、 管理人员:

根据 JIRA 系统提供的数据,更加准确地了解项目的开发质量和状态,以及整个团队的 工作效率

#### **2**、 项目管理者

可以针对登记进 JIRA 系统中问题,进行评估,分配缺陷;还可以通过 JIRA 系统的统计 报告了解项目进展情况以及团队的工作量,工作效率等信息。

**3**、 开发人员

在 JIRA 系统中查看分配给自己的问题,及时进行处理,填写处理情况并提交工作量记 录。

**4**、 测试人员

根据测试情况,在 JIRA 系统中及时快速的记录问题并对开发人员处理后的问题进行验 证和跟踪。

#### 第二章、 **JIRA** 安装

JIRA 是一个简单易用的 Issue 管理和跟踪的工具,运行在 JAVA 平台上。[下载](http://www.atlassian.com/software/jira/JIRADownloadCenter.jspa)和安装都 很容易, 按[照安装文档](http://www.atlassian.com/software/jira/docs/latest/install.html), 只需要十几分钟就可以搞定, 而且还可以为 JIRA 配置单独的外包 数据库(可以使用的数据库有 MySQL、MS SQL、Oracle 等)。

安装好之后就首先要在服务器上通过 [http://localhost:8080](http://localhost:8080%E6%9D%A5%E5%AF%B9%E6%9C%8D%E5%8A%A1%E8%BF%9B%E8%A1%8C%E9%85%8D%E7%BD%AE(8080) 来对服务进行配置(8080 是 jira 的缺省端口)。具体经过三个配置步骤就完成了:

第一个步骤是配置 JIRA 系统的属性:

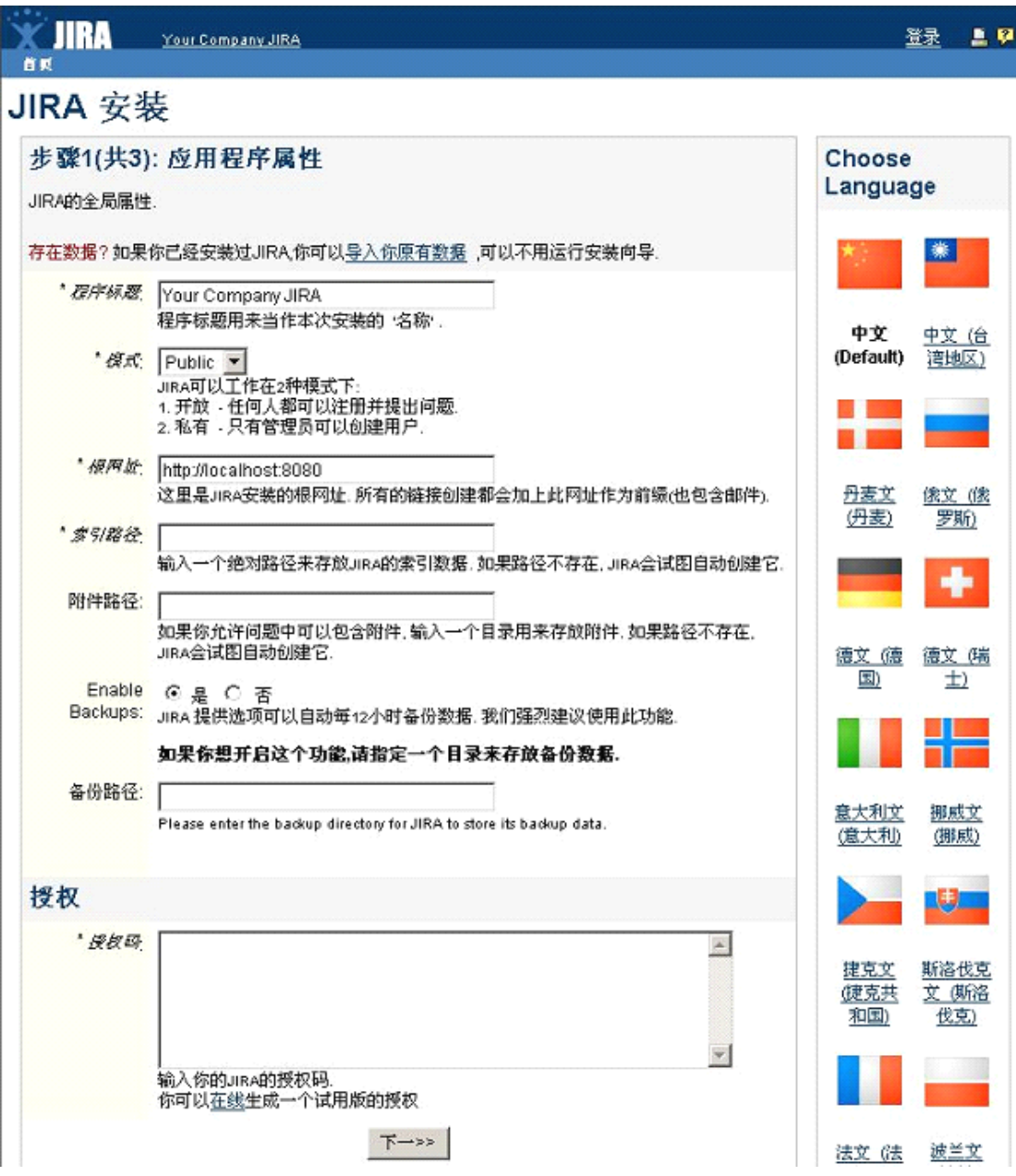

第二步骤是配置 JIRA 系统管理员的信息:

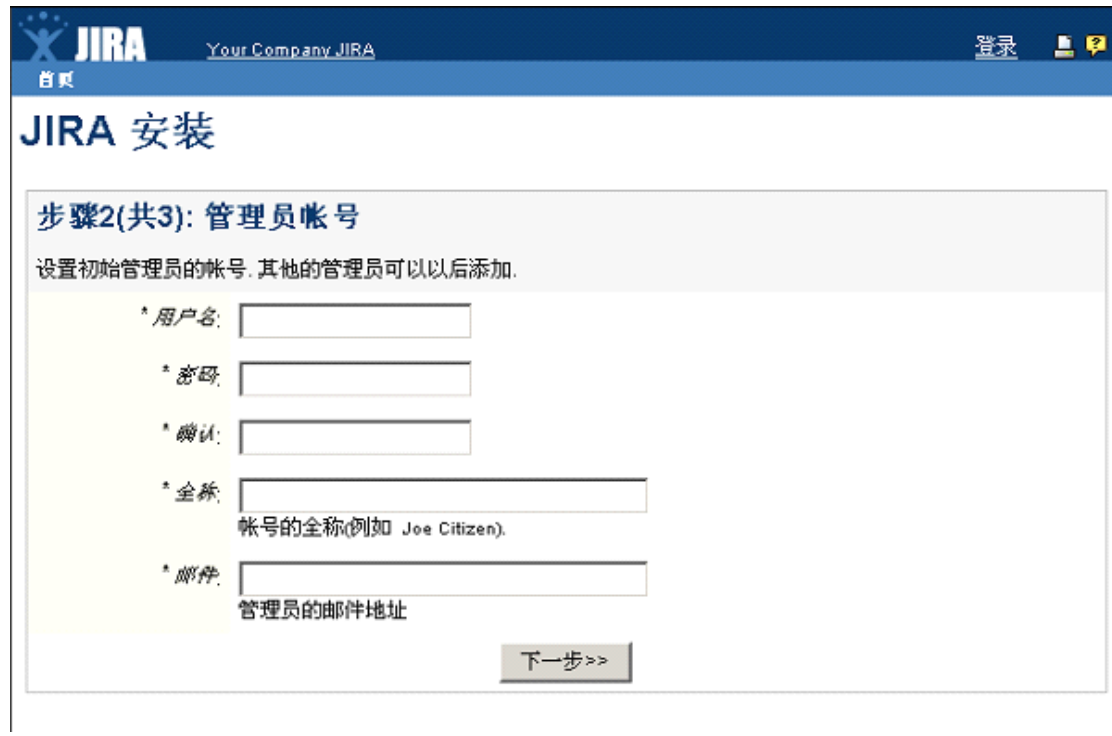

第三步是配置 JIRA 系统的邮件通知参数

**Y JIRA** 首頁

Your Company JIRA

登录 具甲

# **JIRA Setup**

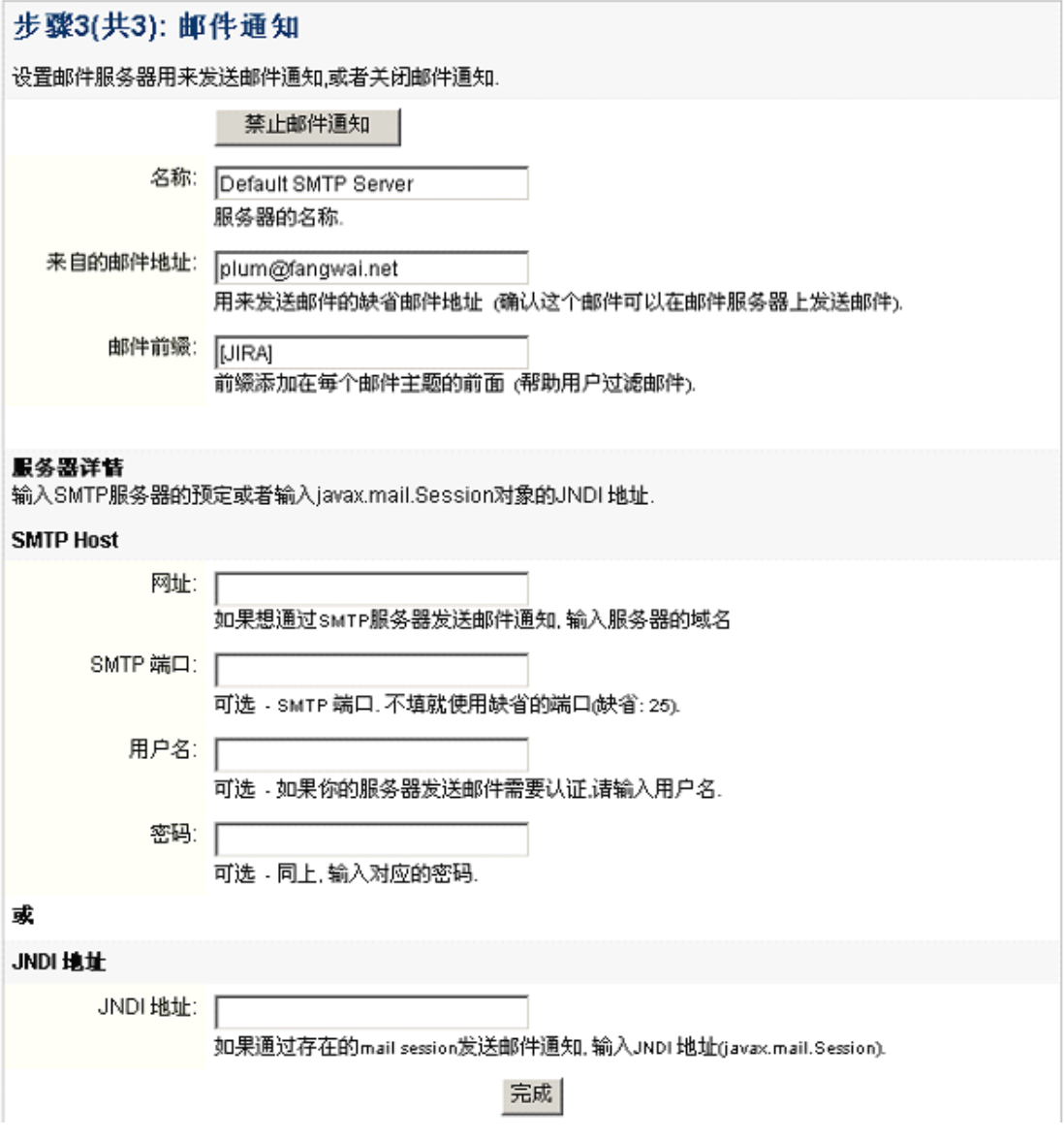

# 第三章、 **JIRA** 管理使用

# 一、 **Projects**: 项目

<sup>1</sup>、Projects—<sup>&</sup>gt; Projects 点击进入到项目列表,点击 ADD Project 后输入项目名称(name),关键 字(key),选择开发项目负责人(lead Developer),填写描述(Description),通知计划(Notification Scheme),许可计划(Permission Scheme:)和问题安全策略(Issue Security Scheme)如图所 示:

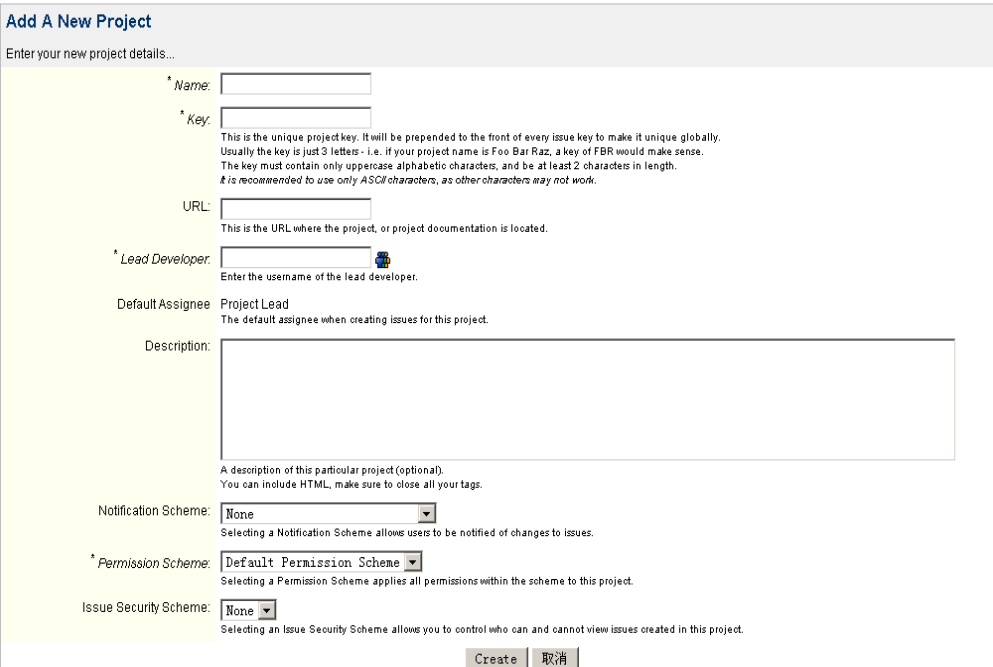

<sup>2</sup>、Project Categories 点击进入到项目类别,如下图所示,填入新项目类别名称和 描述。

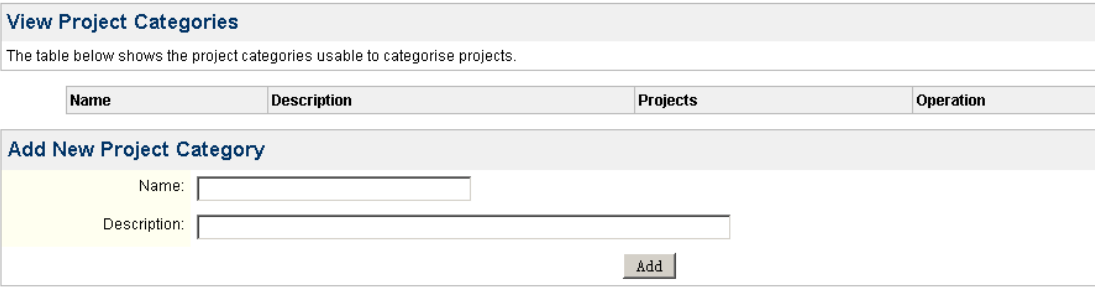

## 二、 **Users&Groups Users&Groups Users&Groups**

1、 User Browser:用户管理,在页面中可以看到所有注册的用户,可以根据条件 查询特定注册用户。如下图:

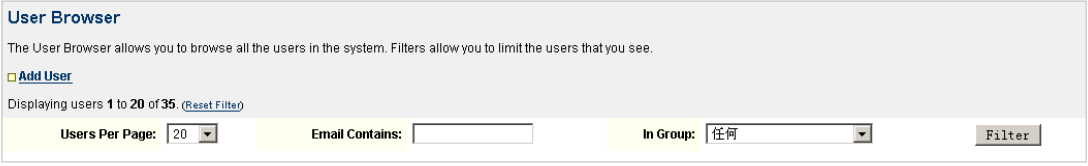

单击"Add User",添加新用户,输入相关用户名,密码,邮箱等,如下图:

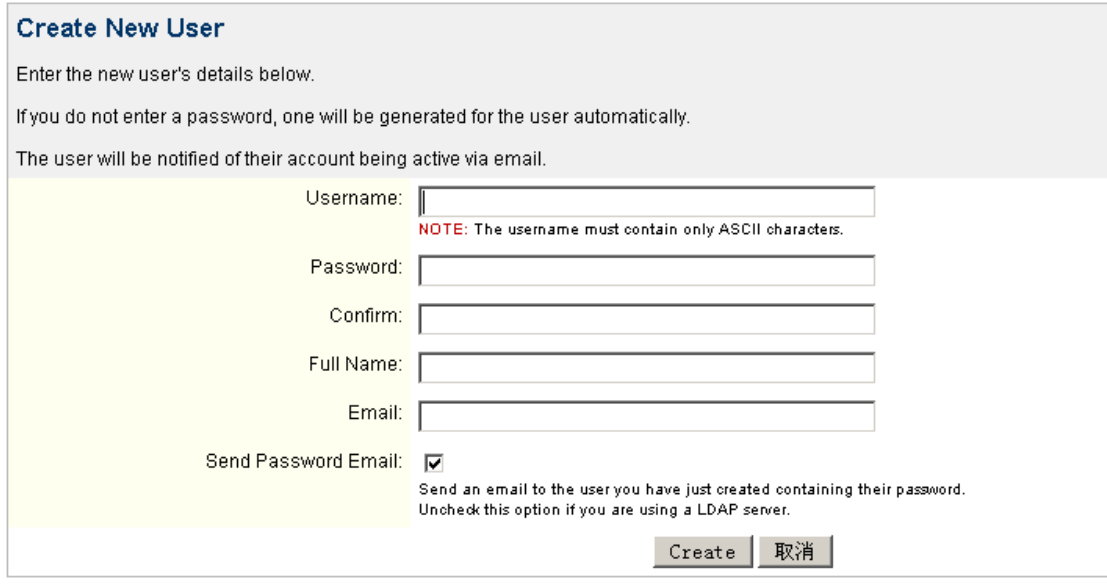

点击 create 后,可以设置注册用户的权限组,修改用户信息,或更新用户密码, 删除用户等操作。如图:

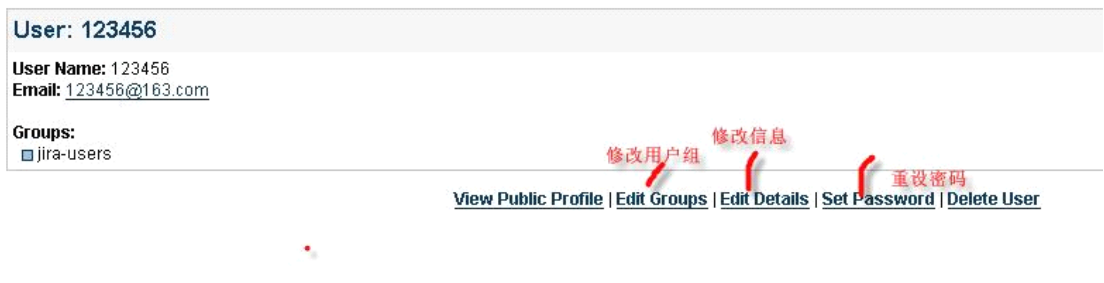

# 单击 Edit Groups 可以把注册用户加入到其他相关的组中

#### **Edit User Groups**

This page lets you edit group memberships for a user.

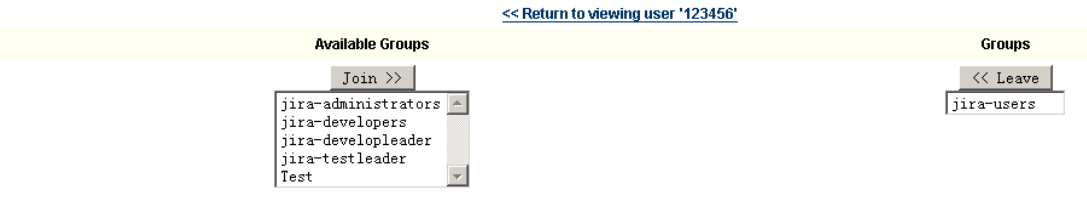

<sup>2</sup>、 Group Browser:组管理,管理员可以自己添加相应的组然后进行权限,注册用 户配置。

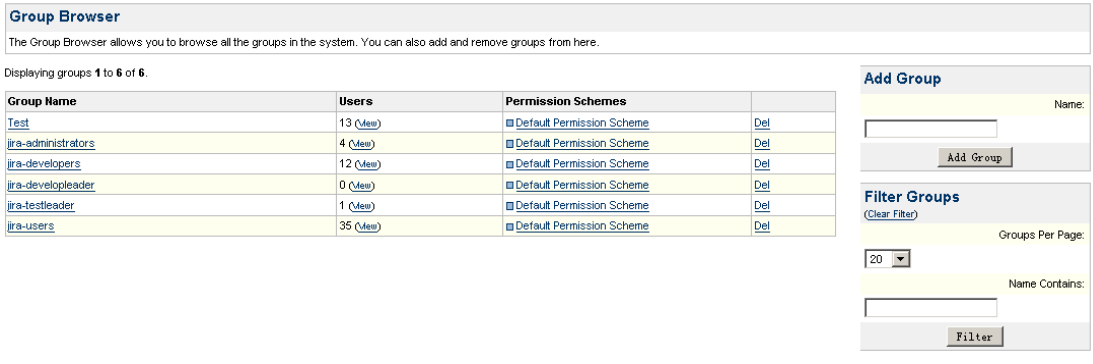

## 三、 **Global Settings Settings**

1、 附件设置:

Global Settings—>Attachments,点击图中的 Edit Configuration 进行附件的相关 设置。

**Edit Configuration** 

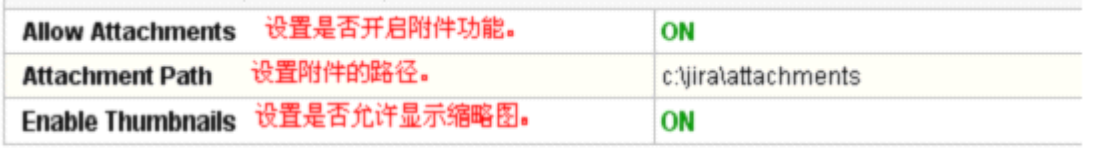

2、 首页面板设置:

```
Global Settings->Defalut Dashboard,可以进入系统默认的面板进行设置。
```
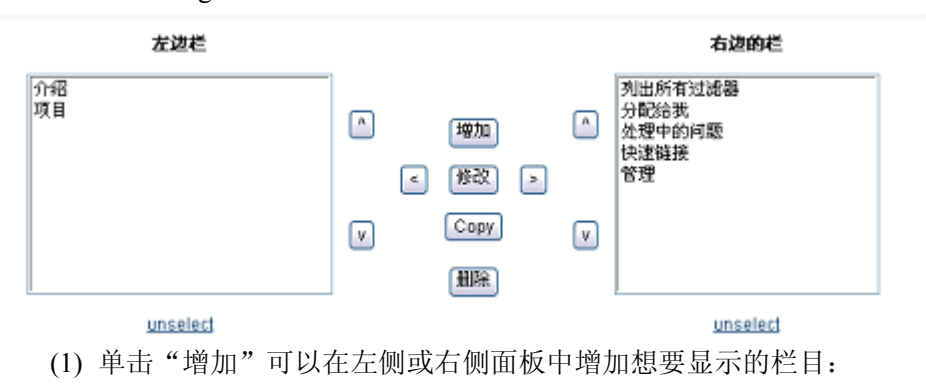

- (2) ⑵选中某个栏目,单击"修改"可以修改其设置;
- (3) (3)选中某个栏目,单击"Copy"可以复制一个栏目;
- (4) (4) 选中某个栏目,单击"删除"可以将面板中的栏目删除;
- (5) ⑸unselect 是取消对某个栏目的选择。

另外,对于首页面板的设置,也可以通过点击首页右上角的 管理门户页 进行新 增面板:

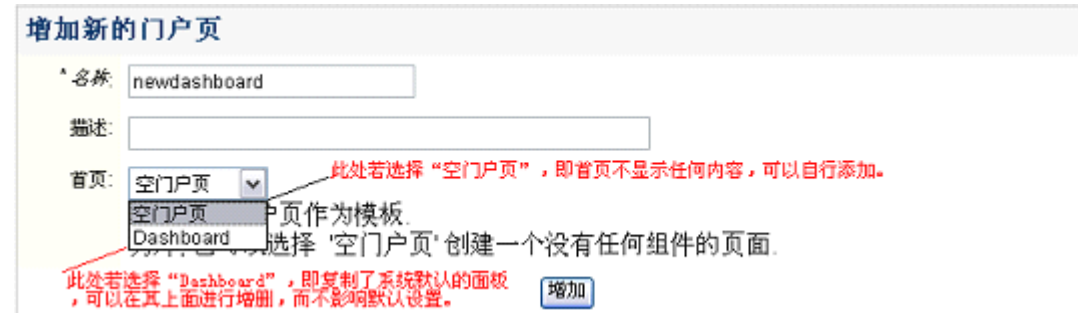

点击"增加"后就建立了一个新的首页显示面板,点击次面板对应操作中的 详细配置 进行 面板内容设置后,点击 返回 dashboard 此面板即可生效。若要恢复系统默认的面 板设置, 需要点击首页右上角的 管理门户页,在新的页面中点击 复原缺省,即可恢复。 3、 一般性设置

Global Settings—<sup>&</sup>gt; General Configuration 进入页面,点击页面底端的 EditConfiguration 即可进行设置:

#### **Settings** 平台的名称,系统出事配置的时候即可命名,在此处可以更改。 Application Title: 四一安信项目管理平台 The application title will be used to 'name' this installation. Mode: Public v 此处若选择private, 用户自己就不可以自行注册了。 JIRA can operate in two modes: 1. Public - Any user can signup and post issues. 2. Private - Only administrators can create new users. 平台IP及端口。 Base URL: http://192.37.1.144:8080 This is the base URL of this installation of JIRA. All links created (for emails etc) will be prefixed by this URL. Email From Header: \${fullnane} (JIRA) 系统发送邮件时的前缀名。 Specifies the From: header format in notification emails. Available variables are \${fullname}, \$femail} and \$femail.hostname} sternary and sternarmosmaniey<br>Default value is **\${fullname} (JIRA)**, evaluating to eg. "From: John Doe (JIRA)<br><jira@company.com>". The actual address (jira@company.com) cannot be specified here - it<br>is determined by the <u>m</u> Introduction: "此处是对jira的一点描述,会显示在页面首页。 A short introduction message displayed on the dashboard. You can include HTML, make sure to close all your tags.

4、 全局性权限

Global Settings->Global Permissions, 这里设置的权限适用于系统内所有的项目, 但与 某个项目所设定的特殊权限无关,某个项目可以通过 Permission Schemes 设定其特定的权 限。

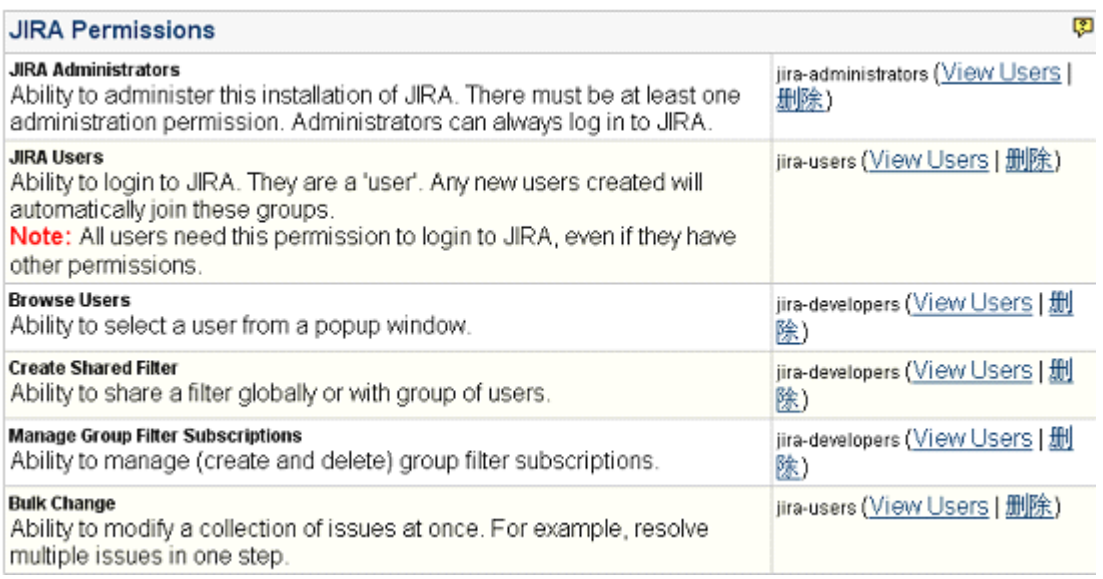

另外,可以通过下图选择相应的权限并赋予某个组来增加这个组所拥有的权限。

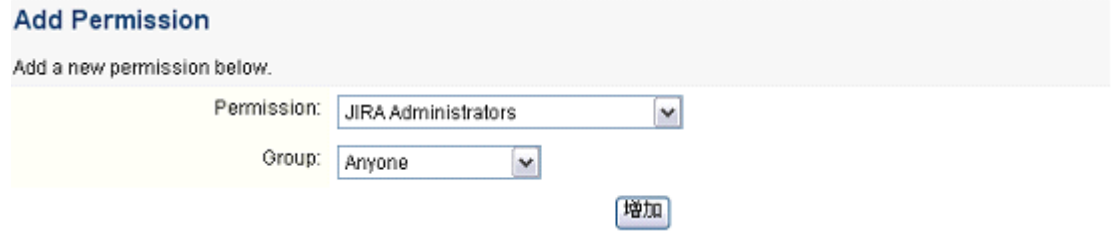

5、 问题链接

Global Settings-> Issue Linking 进入页面后可以点击"Activate"激活此功能,然后 可以新建问题链接类型:

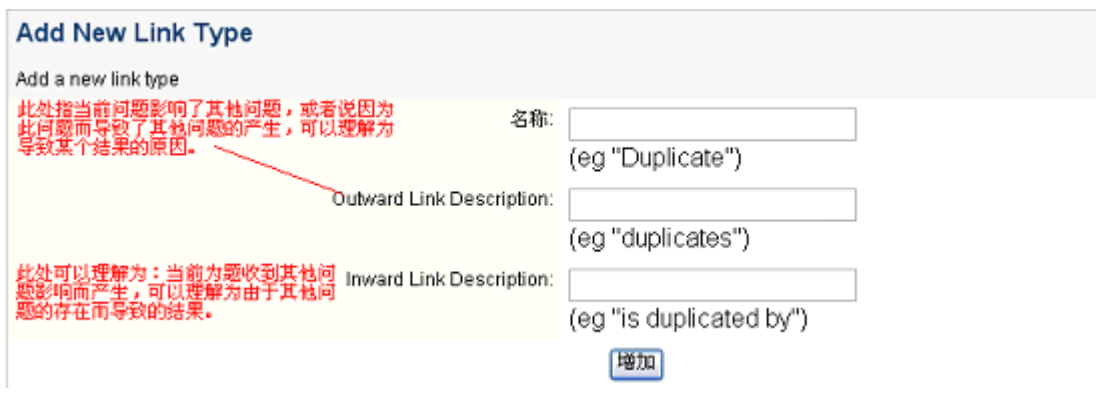

链接类型建立之后显示如下:

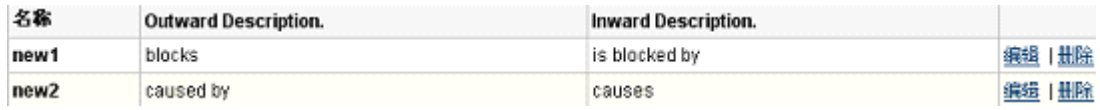

此时, 在某个问题的详细显示页面就会出现"链接"到其他问题这样的字段, 如

图:

操作 □分配 问题 口上传附件 到此问题 口上传屏幕截图 到此问题 口复制 问题 口写备注 □■除 问题 <sub>点</sub>击此"链接"即可与其他<mark>问题</mark>进行 □编辑 问题 □ 链接 到其他问题 □移动 问题

点击"链接"后,即可进行问题的链接:

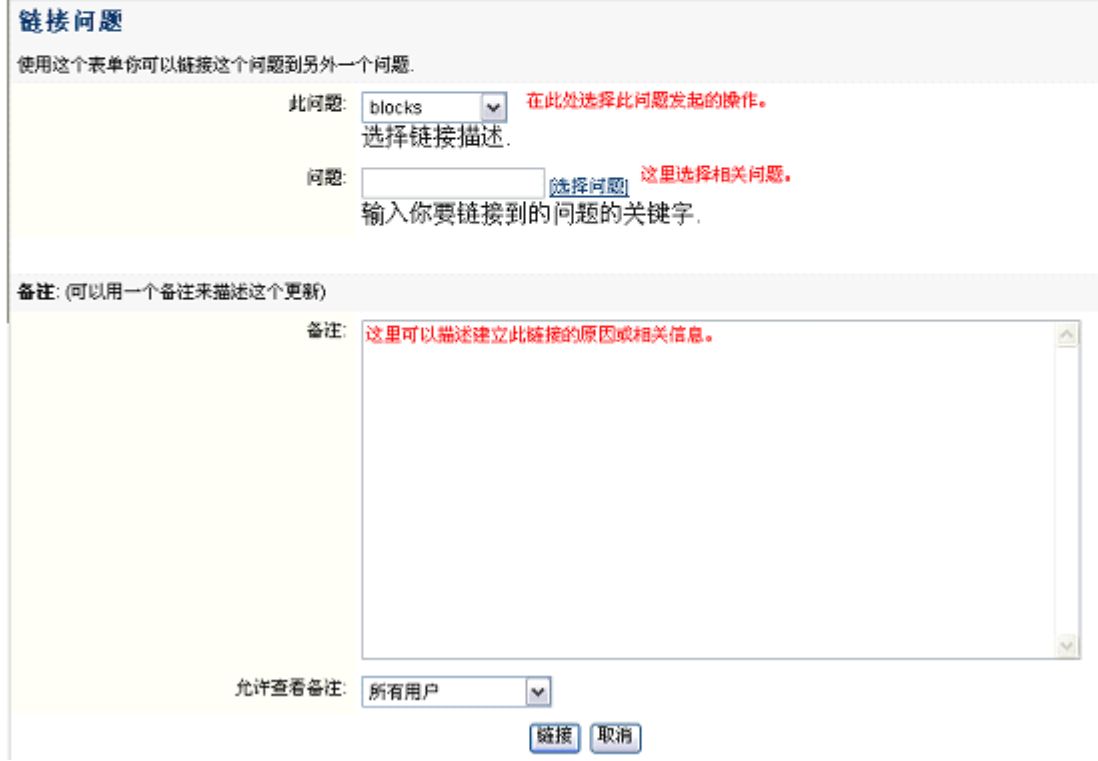

链接建立后,在此问题页面会显示:

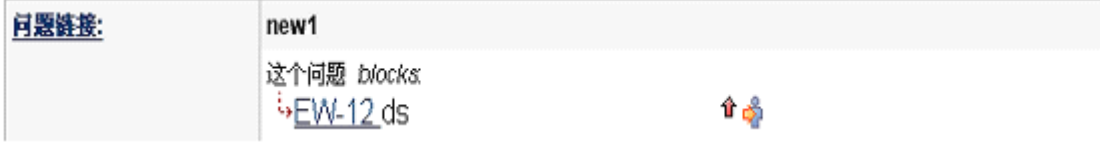

单击图中链接的问题,会跳转到EW-12的问题页面,该页面内同样会有链接问题的显示:

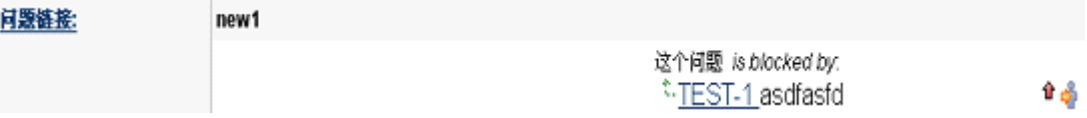

6、 外观与样式:

Global Settings->Look and Feel, 设置系统的 Logo, Colours 以及 Date/Time Formats.

7、 邮件服务设置:

Global Settings->Mail Servers, 进入邮件服务设置页面, 如图:

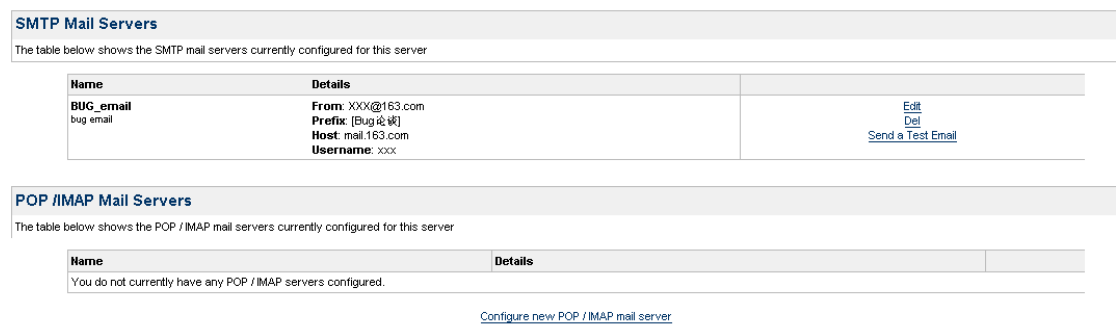

点击图中的"编辑"可以更改邮件服务器地址、端口以及默认发送邮件地址等信息。点 击 Send <sup>a</sup> Test Email 可以测试邮件服务是否可以正常。

8、 子任务设置:

Global Settings->Sub-Tasks, 进入设置页面, 如图:

Sub-Tasks

Sub-Tasks are currently turned OFF.

□ Enable sub-tasks

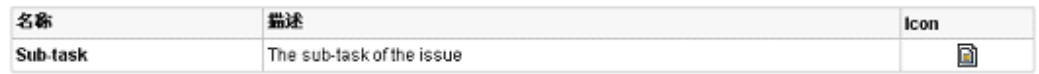

点击页面中的 Enable 使其生效, 如下图:

#### Sub-Tasks

Sub-Tasks are currently turned ON. You can manage your sub-tasks as part of standard issue types here.

Disable sub-tasks Translate sub-tasks

Manage Sub-Tasks

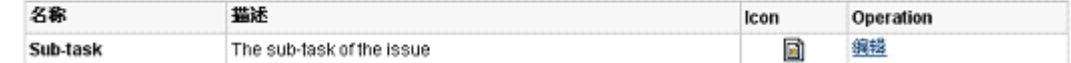

此时, 在某个问题的详细显示页面就会出现"创建"子任务这样的字段, 如图:

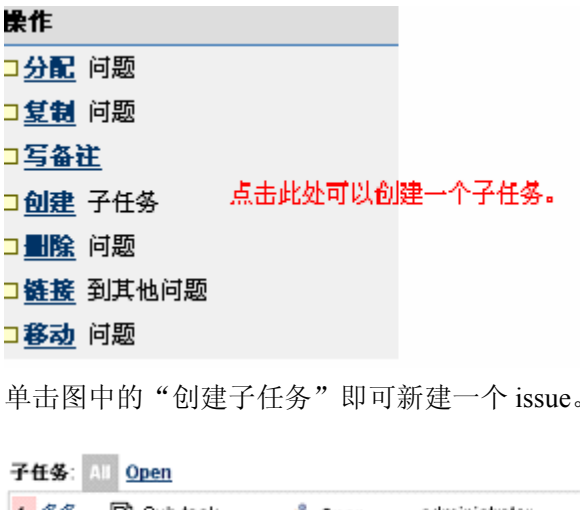

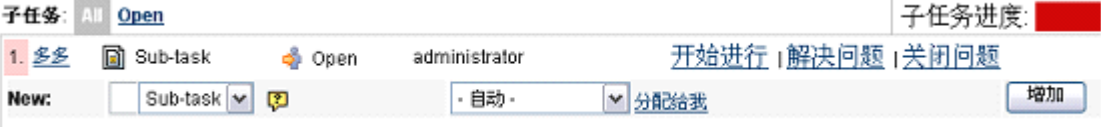

注: 此功能在 bug 管理流程中一般不使用,因为提交 bug 不存在嵌套, 应该本着 << 单个

## 问题 单个提交"的原则。

9、 事件跟踪设置

Global Settings->Time Tracking, 可以设置时间跟踪机制, 如图:

**Time Tracking** Time Tracking is currently OFF. Activate Time Tracking below. Hours per day. 8 ~ 选择每天工作的小时数。 Please specify the number of hours per working day. The default for this value is 24 hours. Days per week 5 v 选择每周工作的天数。 Please specify the number of working days per week. The default for this value is 7 days. Activate

点击图中的"Activate"是该功能生效。此时,在新建问题的时候,在页面最下端就会出现 如下内容

原估算时间:

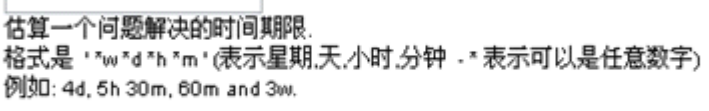

创建 取消

这样新建问题后, 在该问题的页面内就会增加了估算时间这一项, 如图:

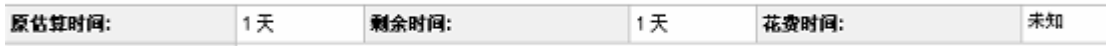

通过此功能,可以评估工作量。(建议:此项由项目经理填写。)

#### 10、 用户默认设置

Global Settings->User Defaults , 可以设置用户收到通知邮件的格式(text/html), 查询 问题时页面显示的最多问题数以及用户自身发生改变时是否能收到通知邮件,如图:

#### **User Default Settings**

Set the default values for user preferences. If the user has not specified a preference then the values for the user will fall back to the default<sub>ir</sub> values set here. You can 'Apply' the email preference which will allow you to force each users value to be that of the default. □ Edit default values 单击此处进行具体设置。

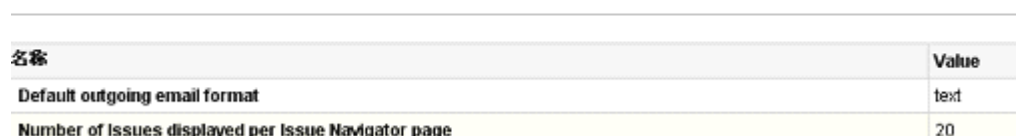

Notify users of their own changes?

点击页面中的 Edit default values 进行设置,

操作 Apply

YES

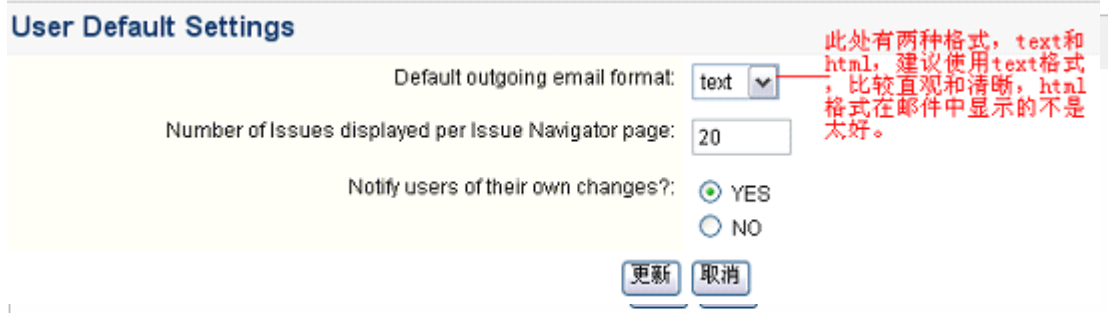

# 设置完成,点击更新,进入新的页面:

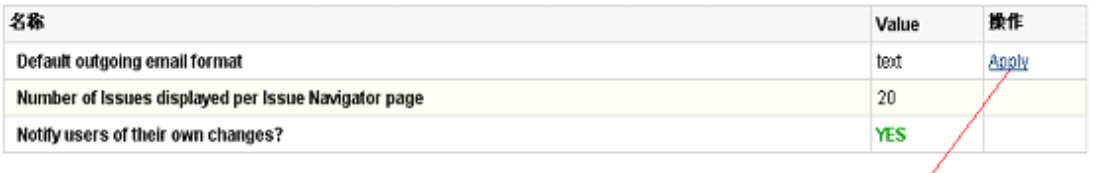

此处需点击Apply才可生效。

#### 11、工作流

Global Settings->Workflows, 点击 Workflows 进入到页面, 如下图

#### View Workflows

To create a complete new workflow, you need to:

- 
- <ul>\n<li> provide a name and description to identify the workflow</li>\n<li> add the steps the workflow will have, and link them to statuses within JIRA</li>\n<li> create transition between the differences</li>\n<li>enable the worldwww and assign it to a wordflow scheme</li>\n</ul>
- 

You can create a new workflow below, or import a workflow from XML.

The table below shows the current workflows used in this version of JIRA and whether or not they are active.

All workflows have one of two modes:

- Active currently assigned to at least one scheme which is associated with one or more projects, cannot be edited.<br>• Inactive not assigned to any scheme, or assigned to schemes which are not associated with any projec
- 

To edit a workflow, you must first de-activate it by unassigning it from any workflow schemes or unassociate its schemes from any projects.<br>To delete a workflow, you must first unassign it from any workflow schemes.

Thew the current workflow schemes, showing how the workflows are assigned to projects and issue types.

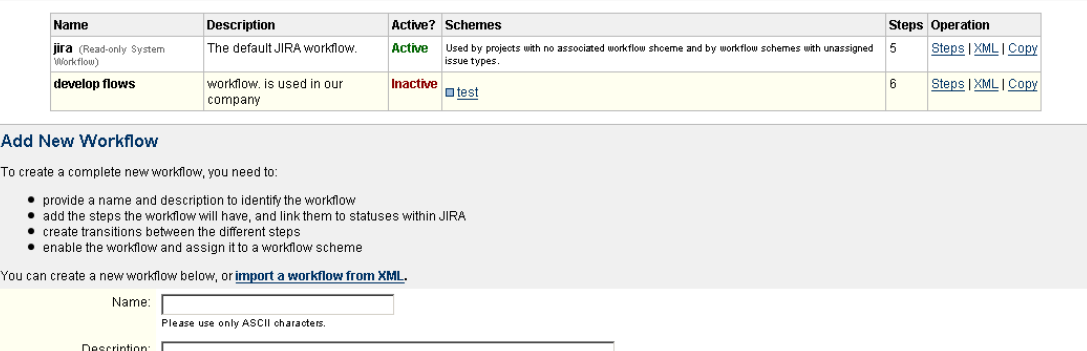

 $Add$ 

上面图中已经存在一个默认的 jira 工作流和一个创建好的 **develop flows** 工作流,默认 jira 工作流是不可以删除的。下面创建一个新的工作流步骤:

注:制作工作流最重要的是根据自己公司的测试规范制定,有的可能比较复杂,有点可能比 较简单,适合的才是最好的。

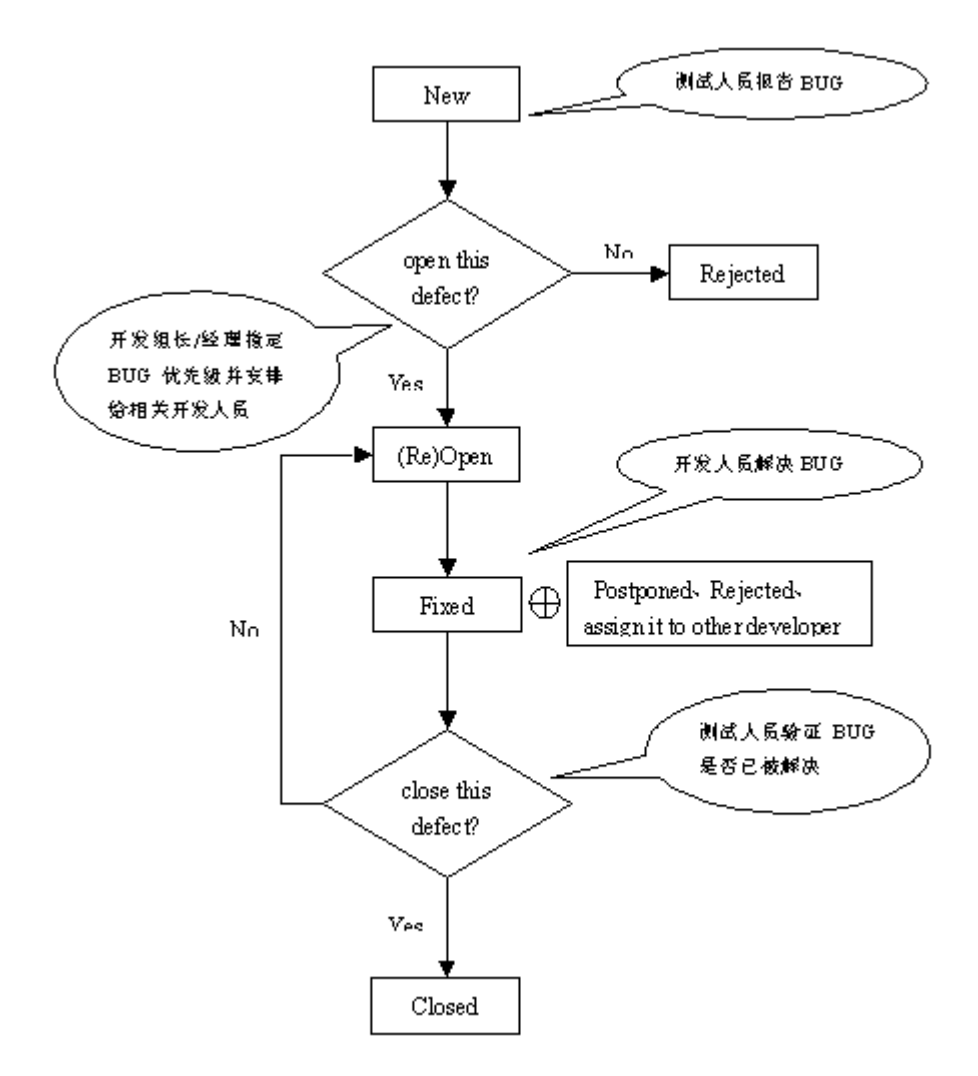

- 工作流图画出以后,下面就是根据图进行增加工作流了:
- 1、输入工作流 name 和 description, 如下图:

#### **Add New Workflow**

To create a complete new workflow, you need to:

- . provide a name and description to identify the workflow
- add the steps the workflow will have, and link them to statuses within JIRA  $\bullet$
- create transitions between the different steps
- . enable the workflow and assign it to a workflow scheme

You can create a new workflow below, or import a workflow from XML.

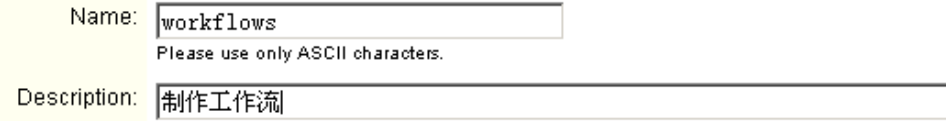

Add

2、点击 add 后, 如下图页面, 点击 workflows 工作流那行的 steps 链接

Thew the current workflow schemes, showing how the workflows are assigned to projects and issue types.

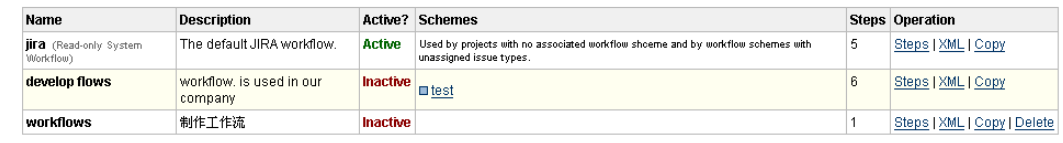

3、点击 steps 链接后,进入下面页面,然后根据 新建→打开 打开→指派 打开→推迟 打开→已解决 打开→不是问题 推迟→指派 指派→已解决 已解决→重开 上面的状态都是 **Issue Settings** —**>Statuses >Statuses** 中进行定义状态的。 v Issue Settings

- □ Issue Types
- $\square$  Priorities
- □ Resolutions
- □ Statuses

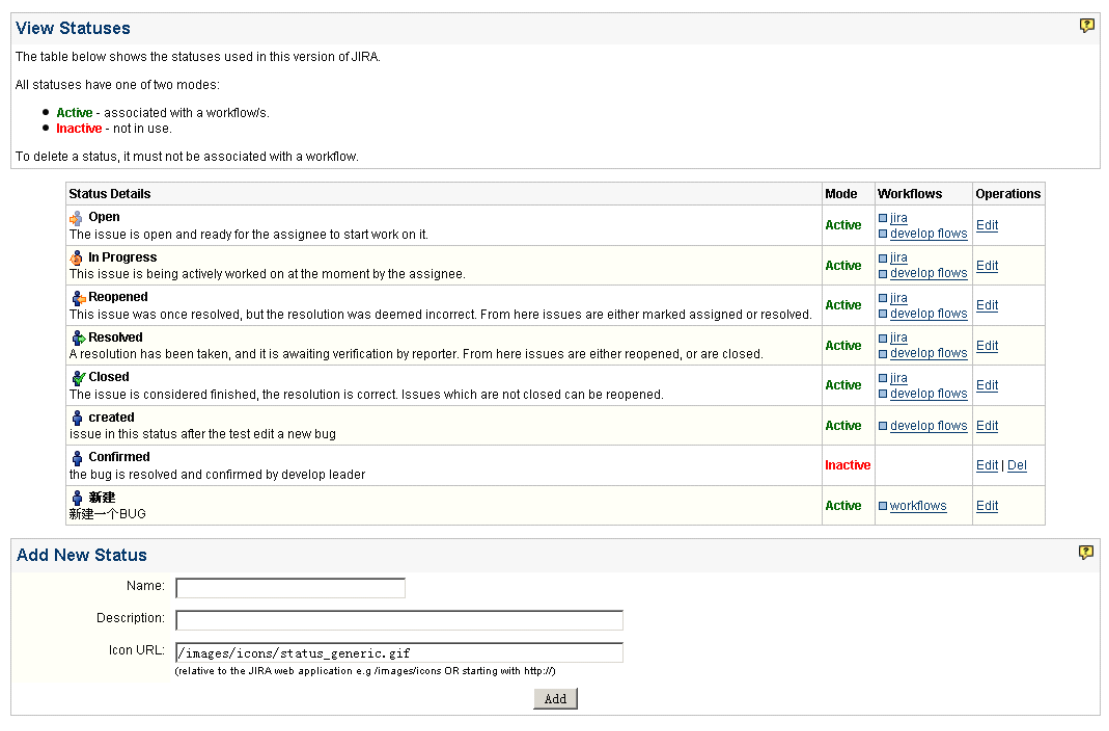

4、到 workflows 进行页面设置:

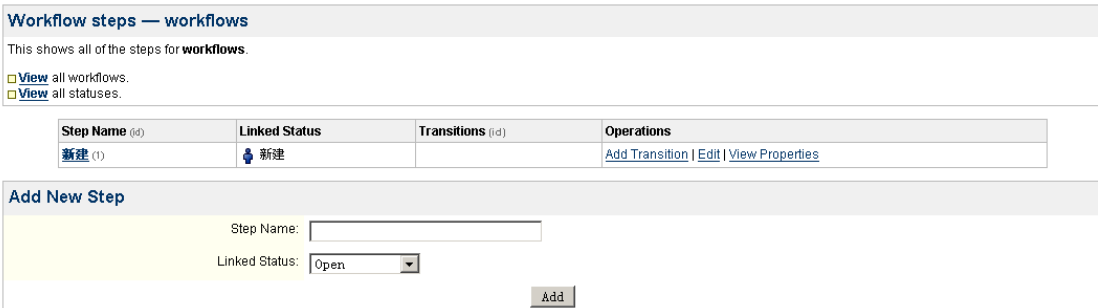

## 5、 在上图先按照工作流图进行添加完成:

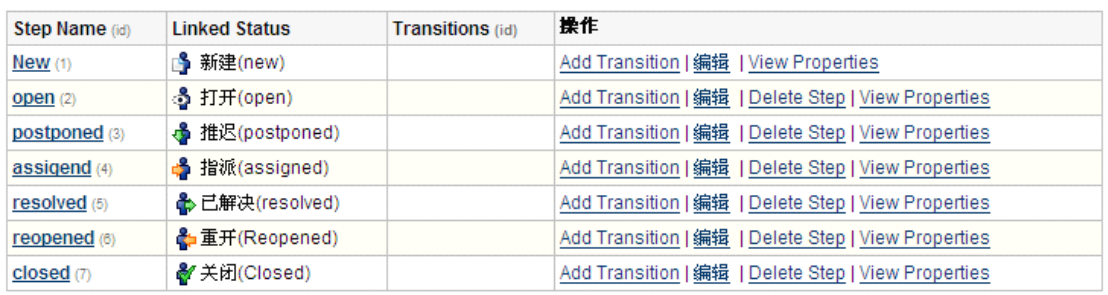

# 6、 添加完成后,进行状态转变设置,在下图中,点击 Add Transition 按钮

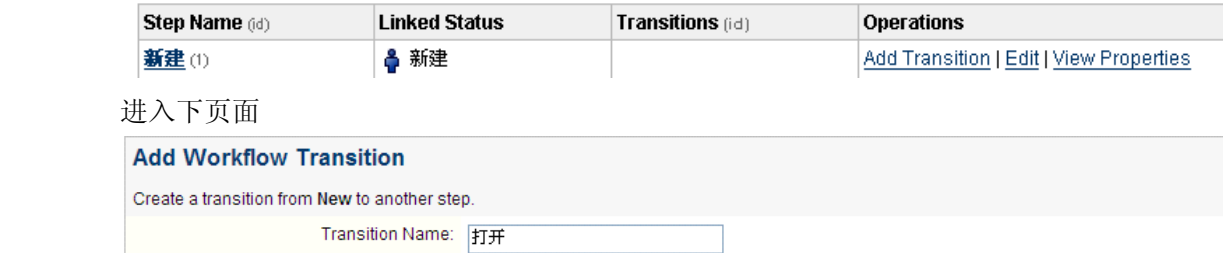

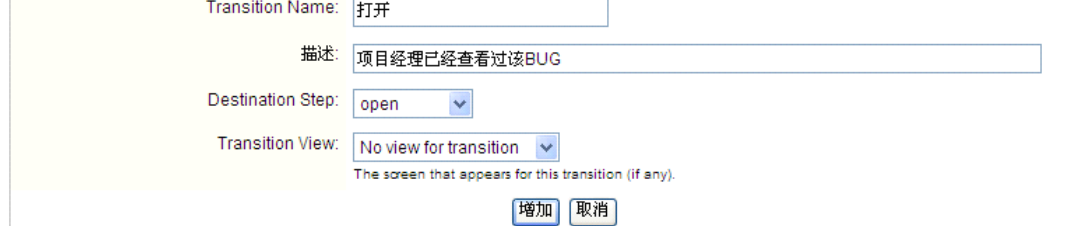

其他的按照上面进行操作。

7、 Transition view: 这里总共有四个选项

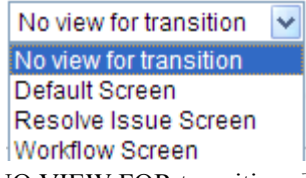

NO VIEW FOR transition 事务触发后不会有任何页面跳出

Default Screen 跳出一个和创建 BUG 差不多的页面

Resolve Issue Screen 跳出一个解决问题的页面

Workflow Screen 跳出一个问题分配的页面

8、 工作流设置完成后,还要在项目中应用到该工作流才算完成。

新建一个项目: 在 Projects->Projects 页面中, 点击 Add Project

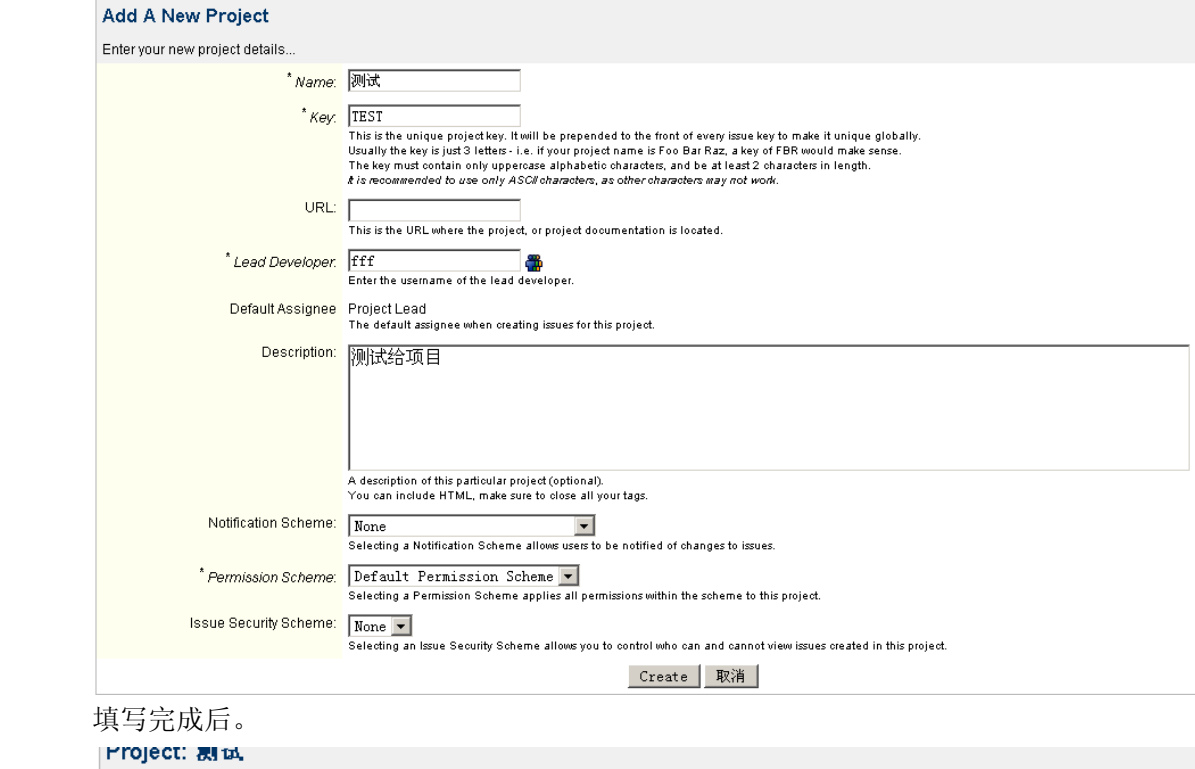

测试给项目

**Key:** TEST<br>
URL: No URL<br>
URL: No URL<br>
Default Assignee: Project Lead<br>
Notification Scheme: None (select scheme)<br>
Permission Scheme: Default Permission Scheme: None (select scheme)<br>
Field Layout Schemes: System Default Lay

Browse Project | Edit Project | Delete Project

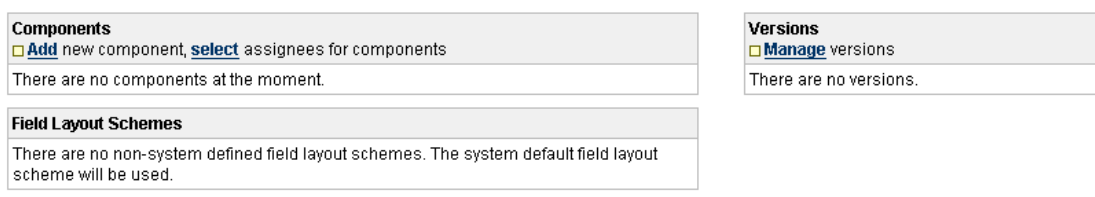

点击图中选择的"select scheme"

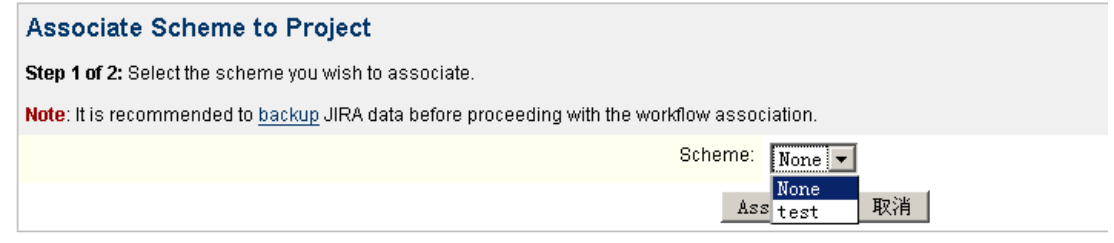

选择刚刚创建的 scheme, 点击 Associate 按钮, 进入第二步骤

## Associate Workflow Scheme to Project: 測试

Step 2 of 2: Migrate statuses from the old workflow scheme to the new one.

There are no issues to migrate.

Associate 取消

在次点击 Associate 按钮, OK, 工作流已经配置到"测试"项目中去了

#### Project: 測试

测试给项目

Key: TEST URL: No URL Lead: hjj Default Assignee: Project Lead Notification Scheme: None (select scheme) Permission Scheme: Default Permission Scheme (select scheme | edit permissions) Issue Security Scheme: None (select scheme) Field Layout Schemes: System Default Layout Workflow Scheme: test (select scheme) CVS Modules: None (select modules) Mail Configuration: Mail notifications from this project will come from the default address (edit configuration) Project Category: None (select category)

注:不同版本的 JIRA 可能有些操作步骤不同,但大致情况是这样一个流程。

#### 四、**Schemes Schemes**

#### 1、 安全策略:

Schemes—>Issue Security Schemes—>Add Issue Security Scheme, 输入具体的安全设置名称 (name)及详细描述(description)即可,其中详细描述为可选项。

新增后可点击 Security Levels(或安全设置的名称),设置不同的安全级别,如图所示:

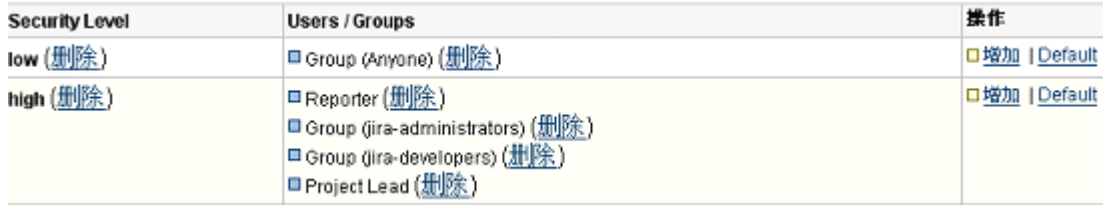

#### 单击右侧的增加可以设置处于某个安全级别的人员或组,如图所示:

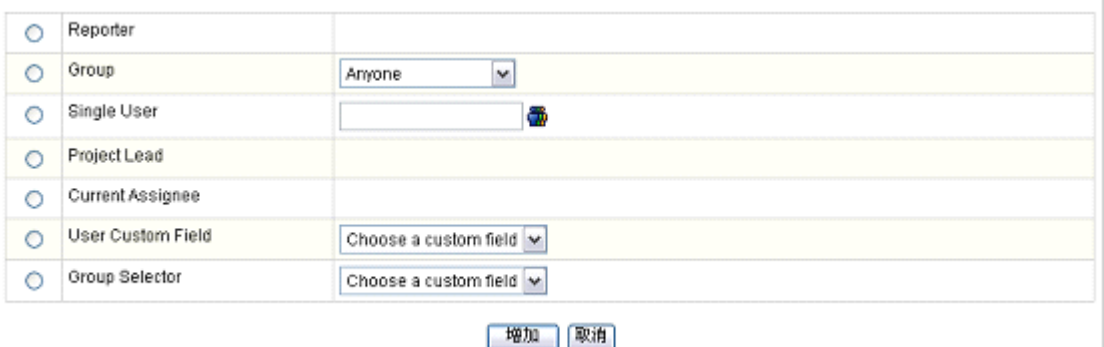

单击 Default 可以将 jira 默认的安全级别改成当前设置的级别,单击之后可以在安全级别 设置的上方看到 Change default security level to "None" 的字样。 另外此处设置了安全级别要 应用到项目中,在新建项目的时候或者建好项目之后可以更改。

## 2、 权限设置

Schemes->Permission Schemes(很重要的一步)(在此之前可能需要新建相关的组,比如:开 发组,测试组,市场组等,这样方便赋予权限)

点击 Add Permission Scheme, 新增一权限设置, 或直接点击已有的项目权限进行 copy, 但 记得要修改名称。新增后,点击旁边的 Permissions 进行编辑,具体设置如下:

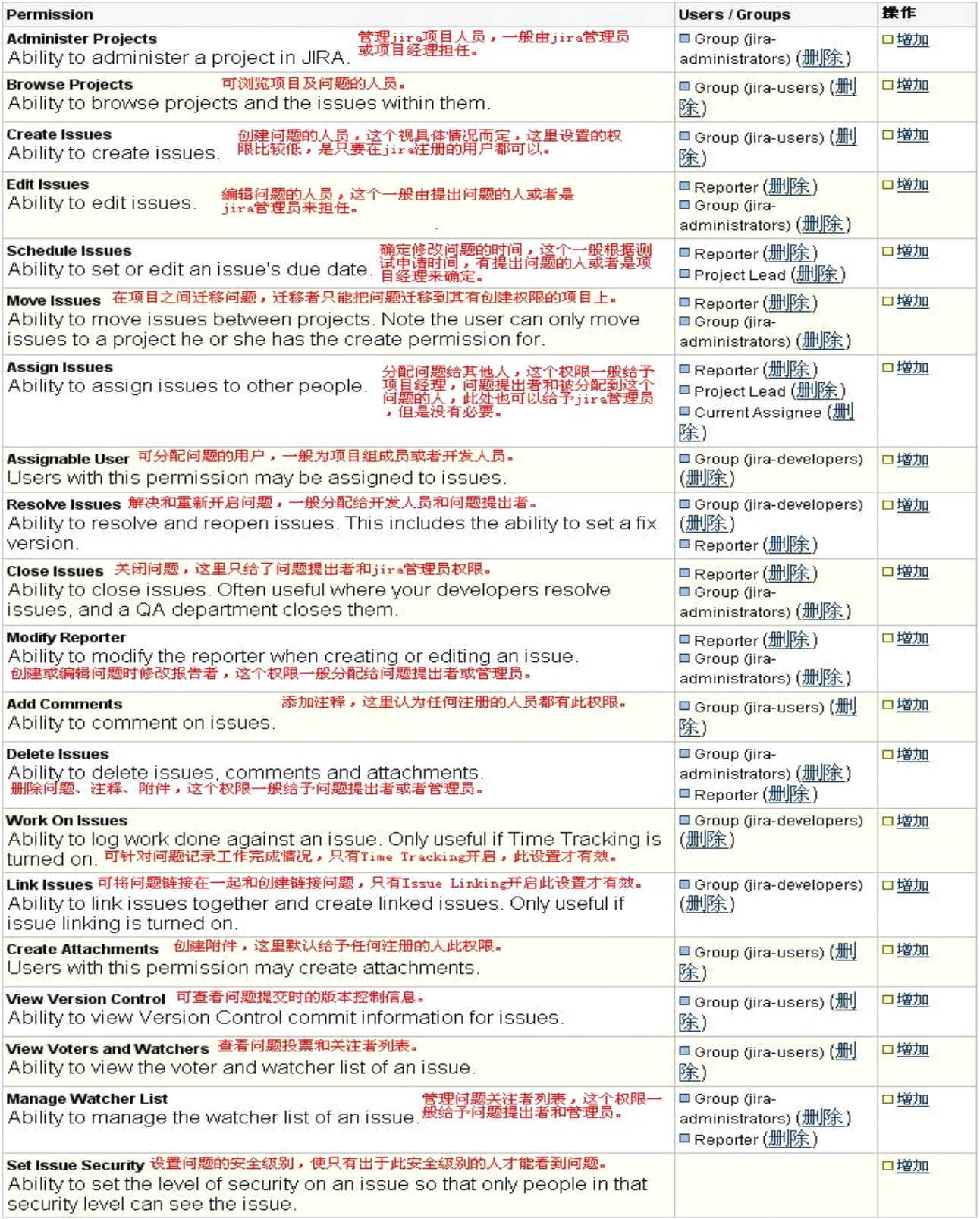

#### 3、 通知设置

Schemes->Notification Schemes, 单击 Add Notification Scheme 进行新增权限, 也可以直接 点击 copy 复制系统默认的通知设置,然后在里面进行更改。(建议不要更改系统默认的设 置),添加完通知设置之后,点击通知设置的名称或点击右侧的 Notifications 即可进行通知 的具体设置。

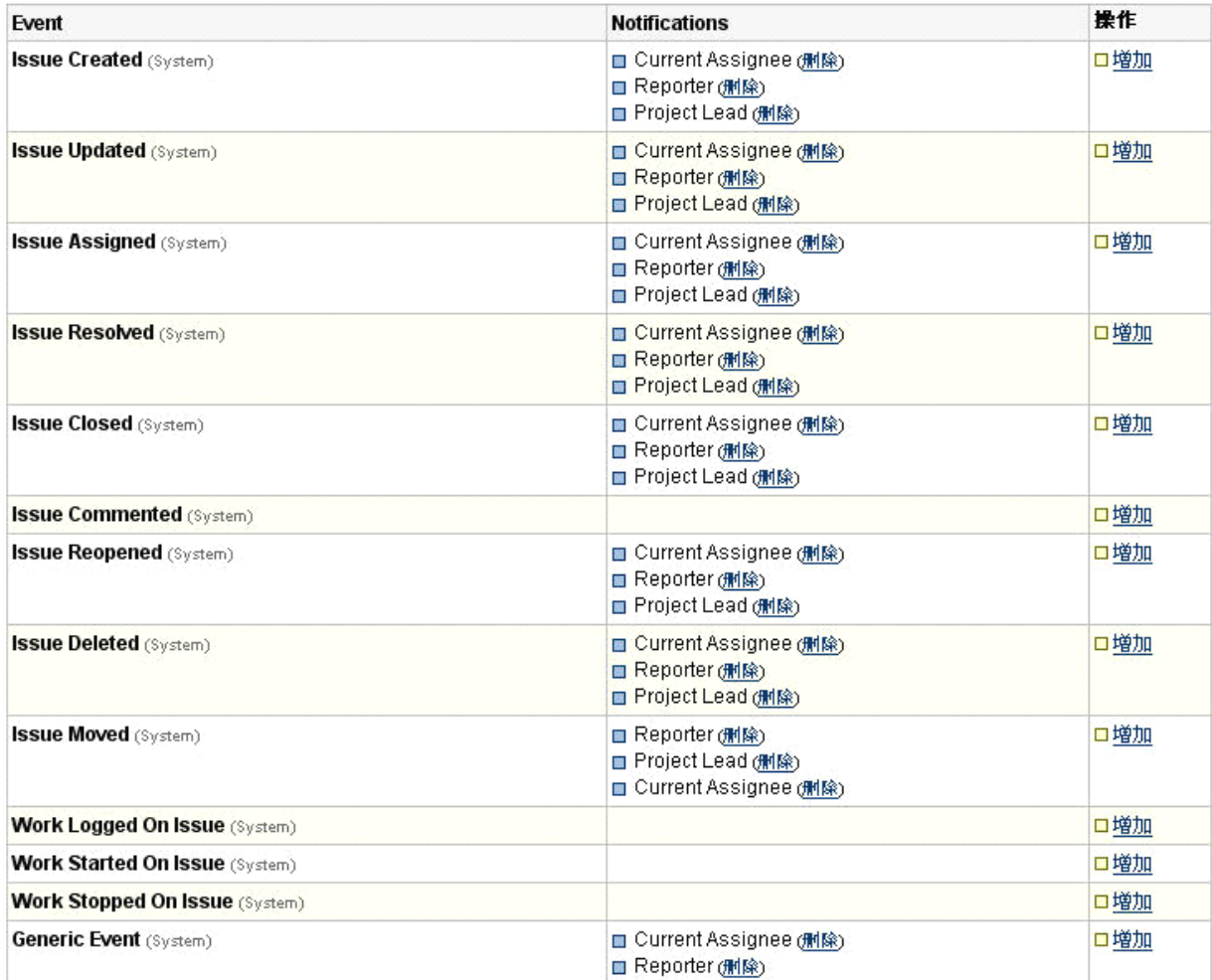

#### 4、 工作流计划

Schemes—>Workflow Schemes,单击 Add workflow scheme 来增加工作流设置以便与项目进 行关联,如图:

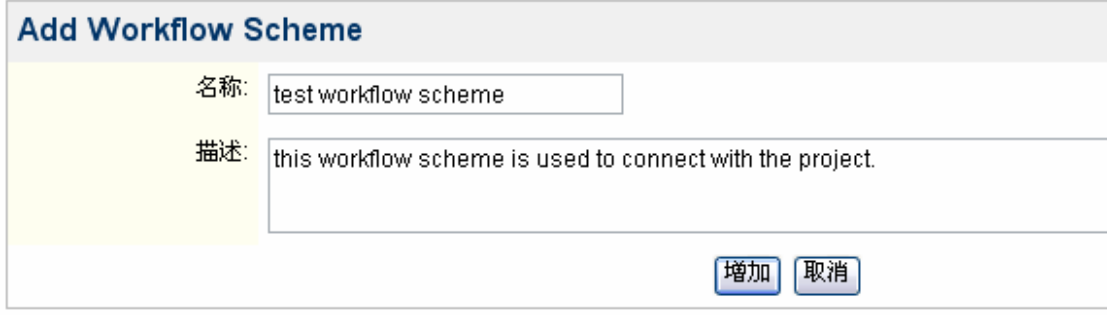

点击增加即可创建一个工作流的设置,下面需要为这个设置指派一个工作流:

# Edit Workflows for test workflow scheme On this page you can edit the workflows for the "test workflow scheme" workflow scheme. Assign a workflow to an issue type for this scheme. View all workflow schemes

单击图中的 assign a workflow, 选择问题类型, 选择相应的工作流, 单击"增加":

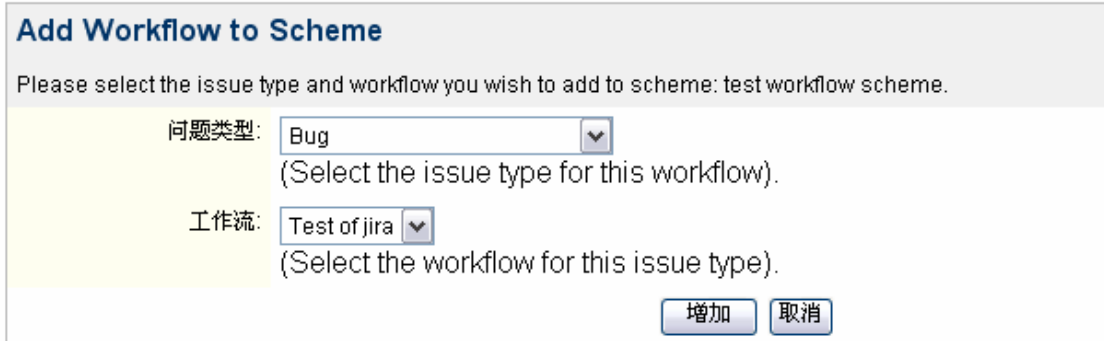

这样就建立了一个新的工作流设置,这样在新建项目的时候就可以通过这个设置将我们自己 定义的工作流与项目联系到一起了。

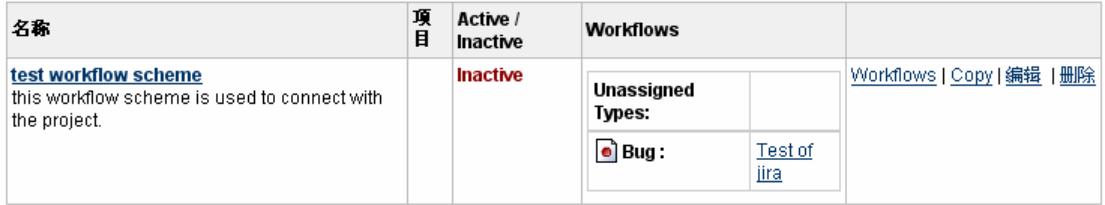

如果想要讲图中的 inactive 状态变成 active, 必须将设置与项目关联起来就可以。

# 五、 **Issue Fields**:

1、 自定义字段

Issue Fields—>Custom Fields,自定义页面内显示的字段。 单击页面内的 Add Custom Field 可以进行自定义字段的添加,选择图中某一类型的字段。 单击"Next",如图:

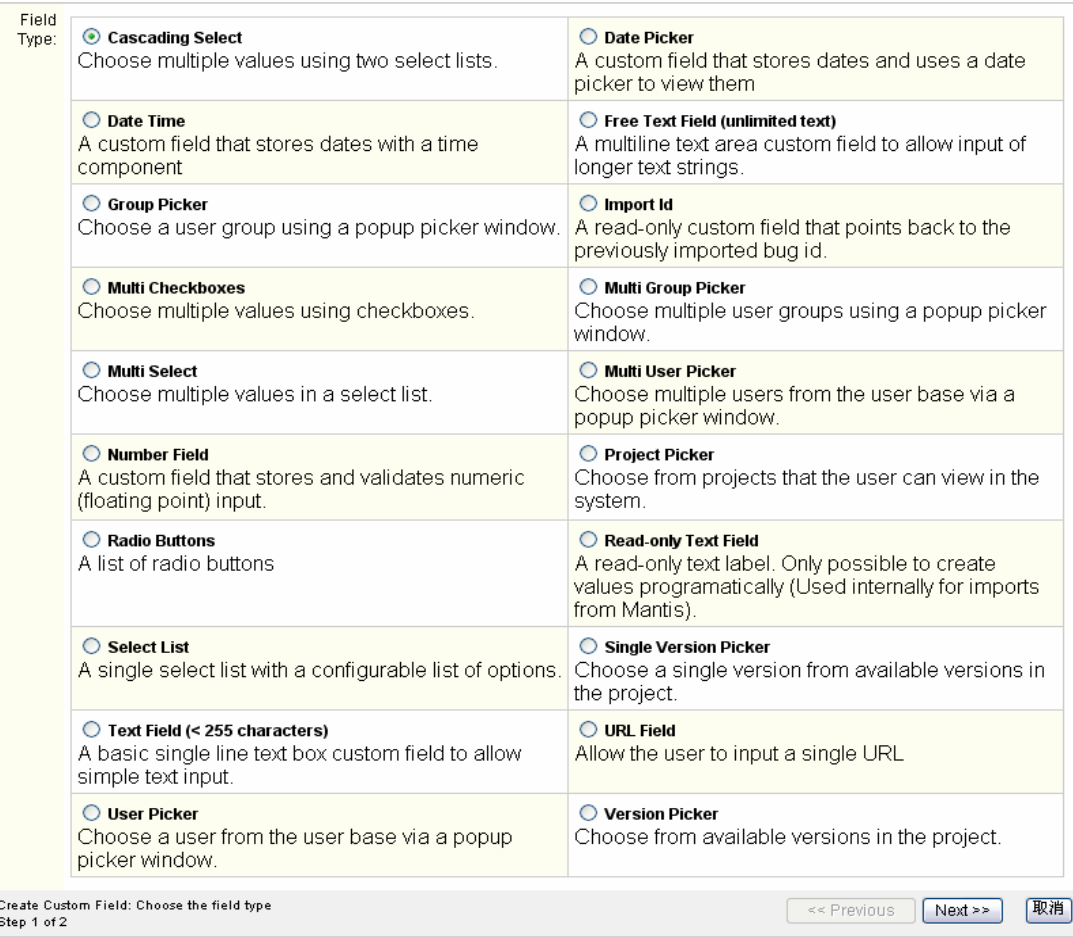

在下图中字段名称对应文本框内填写需要添加字段的名称,并给予描述:

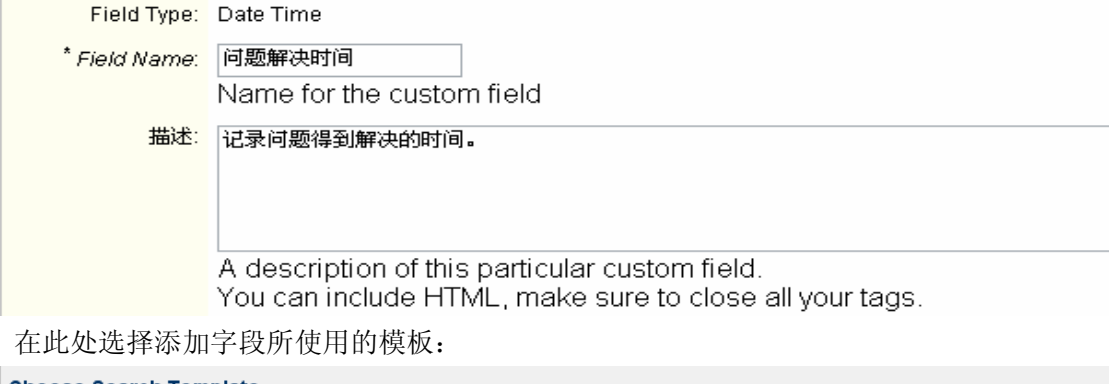

#### **Choose Search Template**

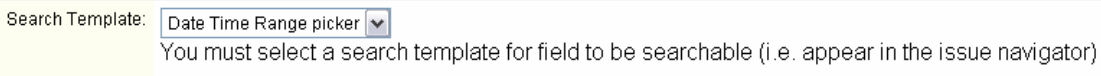

选择此字段所要应用到的问题类型:

#### Choose applicable context

Please select the applicable issue types. This will enable the custom field for these issues types in the context specified below.

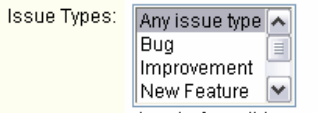

Apply for all issues with any selected issue types

选择将此字段设置作为全局设置或是只针对某个项目:

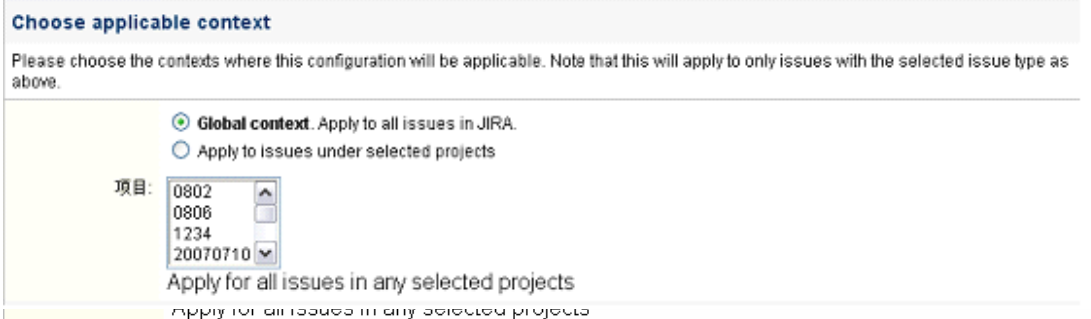

单击"Finish"完成设置。在如下页面选择字段所显示的页面:

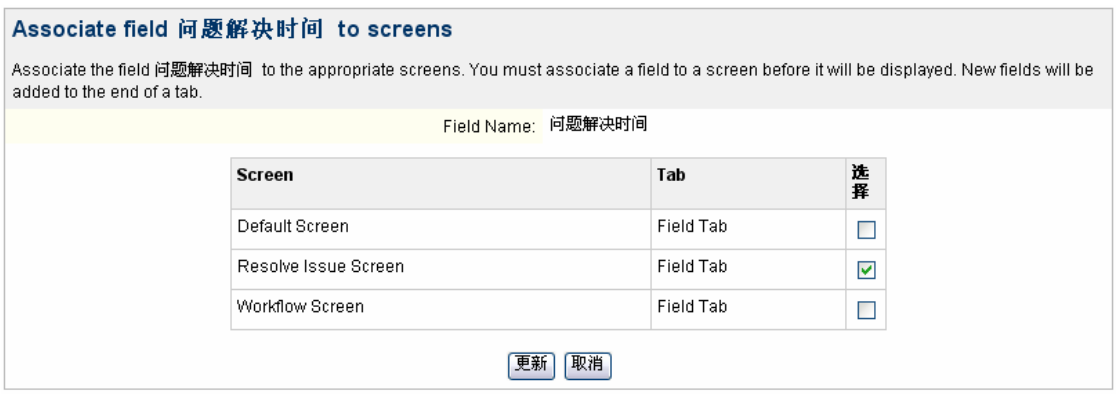

单击"更新"完成设置。设置前后页面比较:

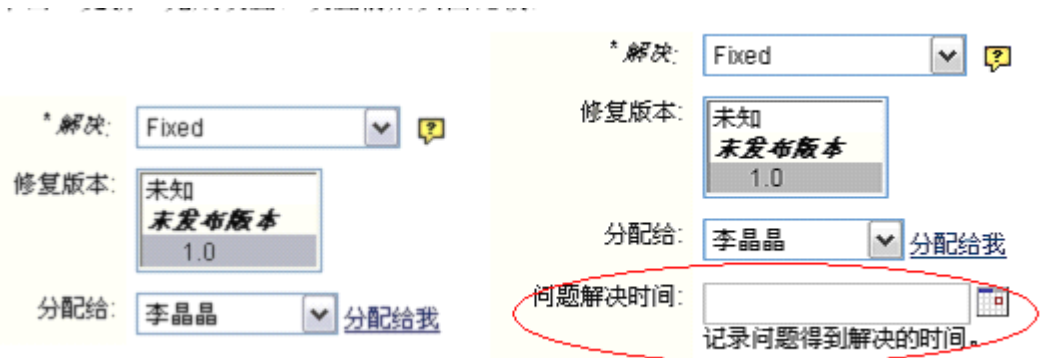

# 2、 字段设置:

Issue Fields->Field Configurations,可以自己增加,也可以复制原有的进行修改,如图:

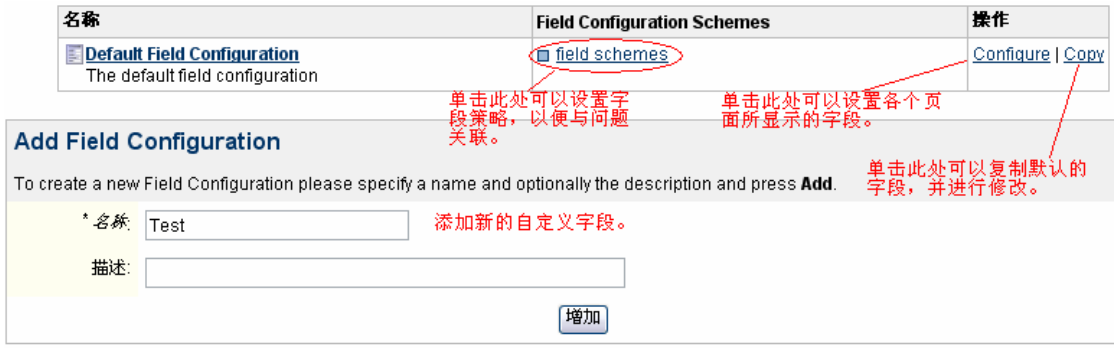

新增字段后如下:

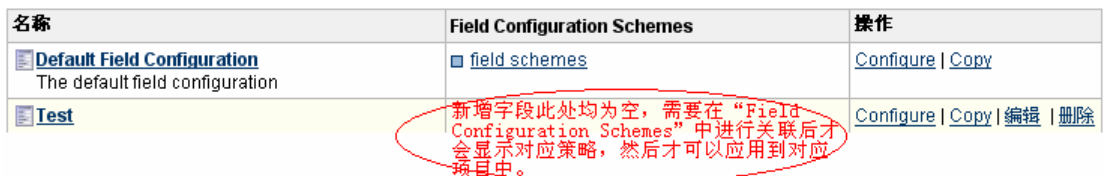

### 注: 此设置需与"Field Configuration Schemes"中的策略关联才可以生效。

### 3、 字段设置策略

Issue Fields—>Field Configuration Schemes,通过此处可以自定义添加或复制原有策略来增加 新的策略,从而可以将所设置的字段与项目关联起来,如图:

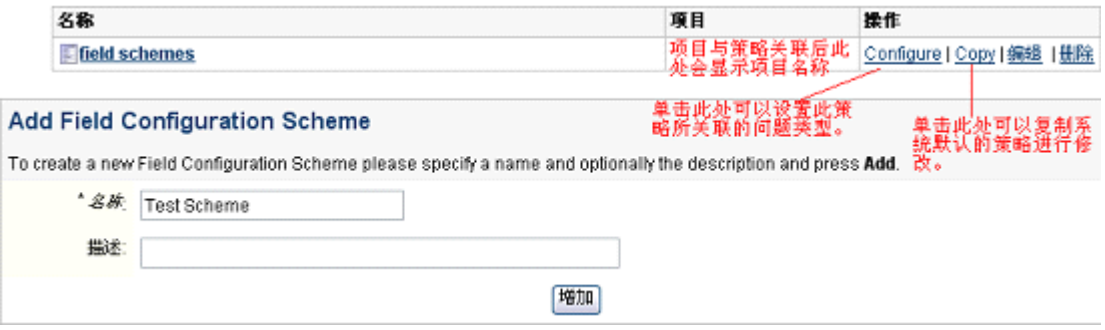

## 4、 问题导航栏

Issue Fields—>Navigator Columns,通过此处可以增加或隐藏现有导航栏内的显示内容,也 可调整前后顺序,如图:

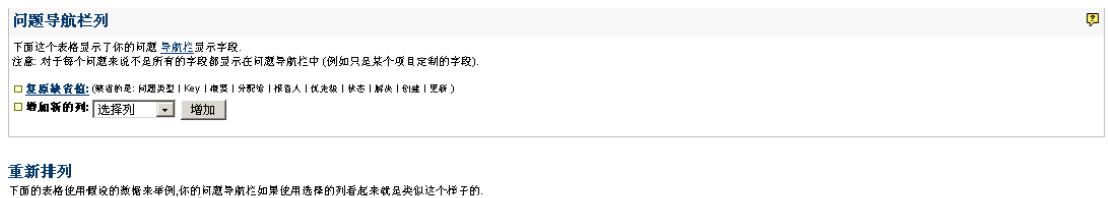

下面的表格使用模皮的微粒来半例,你的问题导航拦如果使用选<br>用 ◆ 和 ◆ 来重新设置列的顺序,用 ■ 从列表中移除一个列.

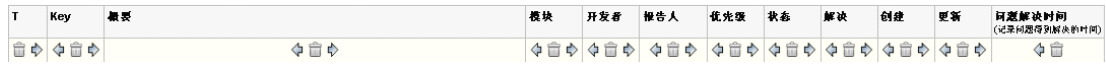

#### 六、Issue Settings

<sup>1</sup>、 Issue Types:问题类型

Issue Settings-> Issue Types, 通过配置可以设置出不同的问题类型, 默认的问题类型有 4 种如下图:

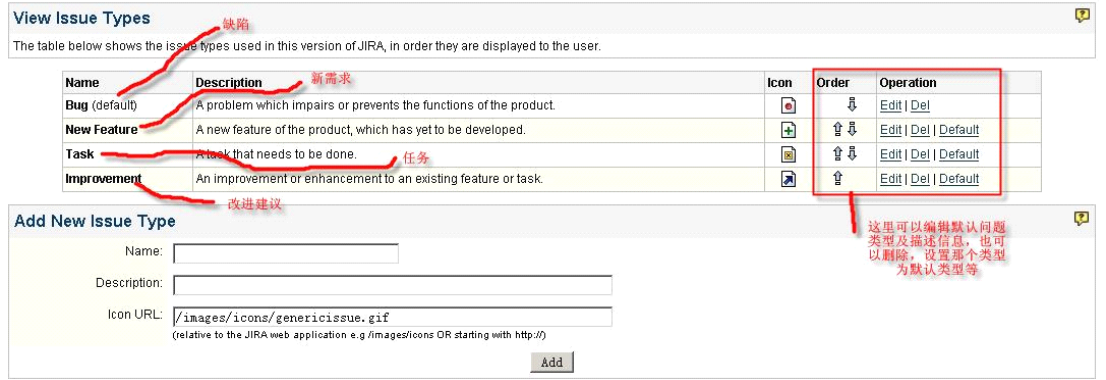

在 Add New Issue Type 下面输入 name 和描述, 就可以添加新的问题类型了, 这个可以根据 自己的需要进行增加。

#### 2、 Priorities:优先级

Issue Settings-> Priorities, 这个是设置问题的优先级, 可以更加自己的需要进行修改, 删除 或添加。如下图是我修改了的优先级,把优先级该为问题的严重程度,方便自己使用,这里 可以每个公司进行修改:

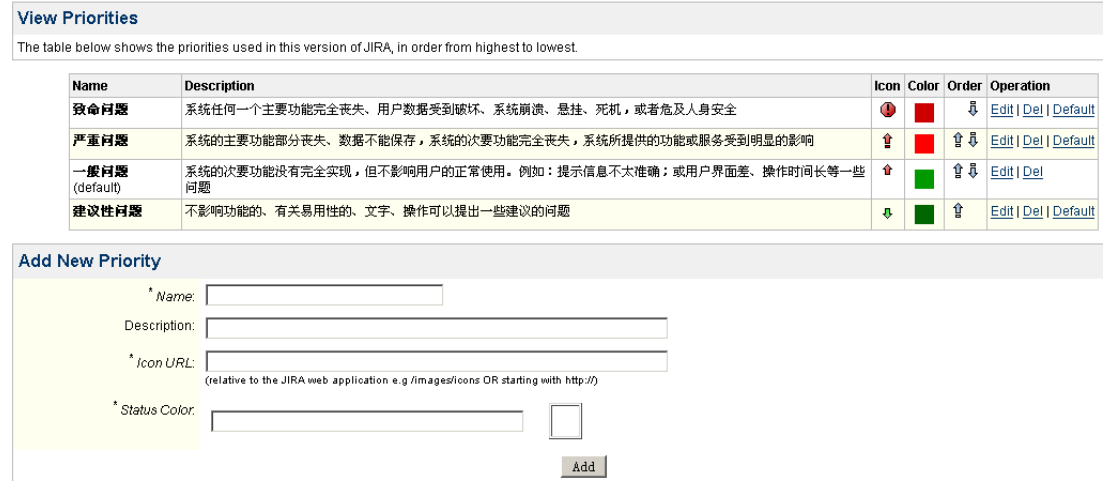

## 3、 Resolutions:操作决策

Issue Settings-> Resolutions, 主要是配置开发人员对问题的解决方法状态选择, 比如选择 这个问题关闭, 或者是已经存在, 下个版本解决等。这些都是在这里进行配置, 如下图, 如 果你不爽英文的话完全可以全部修改为中文。:-)o(<sup>∩</sup>\_<sup>∩</sup>)o…

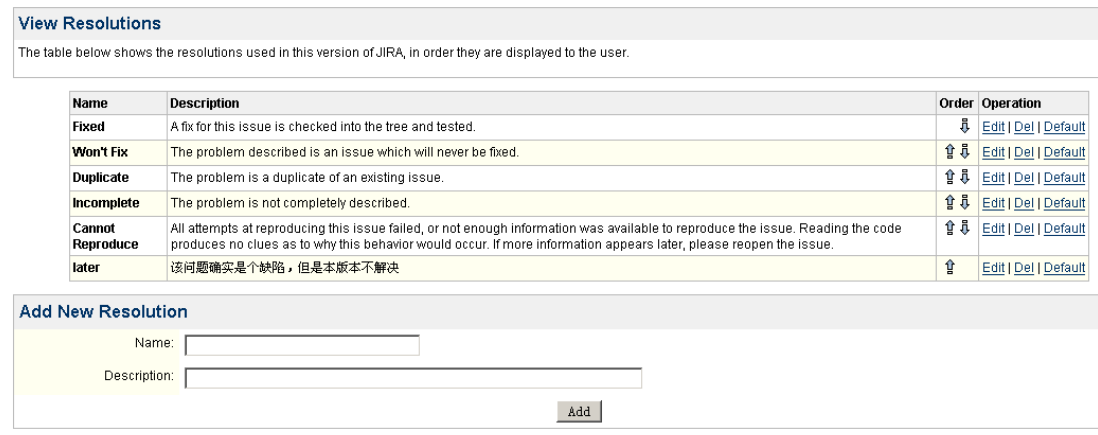

#### 4、 Statuses:问题状态

Issue Settings-> Statuses, 可以设置问题的状态, 包含问题创建, 关闭, 重开等, 可以根据 工作流进行配置,如下图:

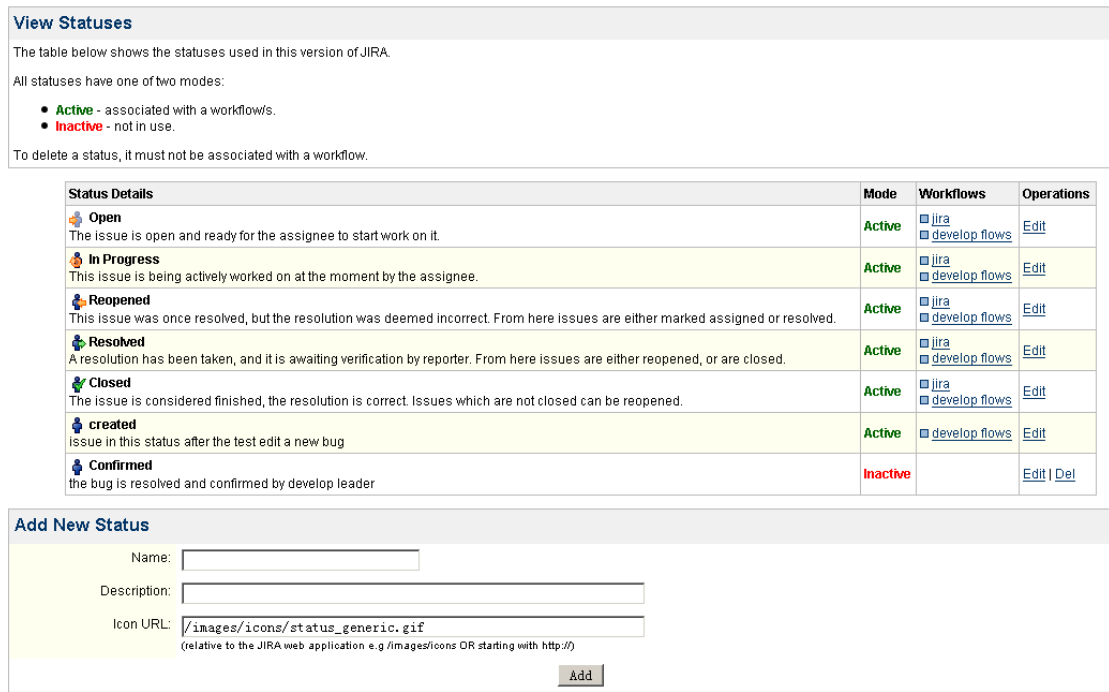

右边的 workflows 是工作流,点击下面链接就可以跳到工作流设置页面。

#### 七、**Import & Export**

1、 数据备份为 xml 文件:

Import & Export—>Backuo Data to XML,通过此处可以将数据库中的数据备份成 XML 文件, 这种备份既可以用于使用 JIRA 自带的数据库,也可以用于连接了外部数据库的数据备份, 使用外部数据库的数据备份也可以直接备份该数据库。

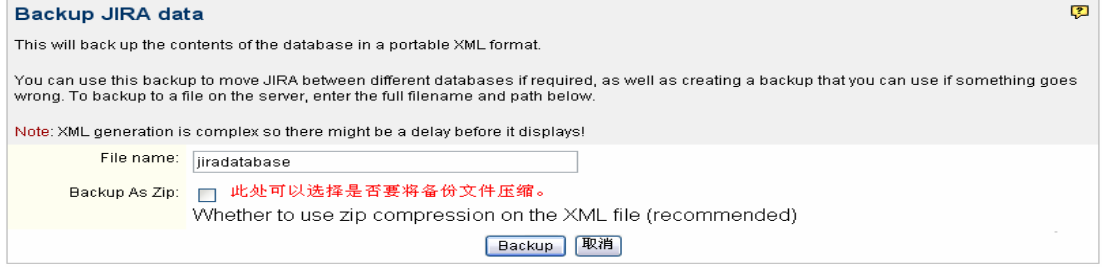

单击图中的"Backup"之后会将数据备份,之后会提示填写备份路径,如图:

## **Backup JIRA data**

Data exported to: C:\ira\atlassian-jira-enterprise-3.6-standalone\bin\iradatabase.

注: 使 用这 种方法 备份 数据库 只是 一次性 备份, 如果 想要 实现周 期性 备份需 要在 SystemÆ Services 中进行设置。

设置如下:如果在安装 jira 的过程中指定了备份路径的话,jira 的备份服务会自动启 动; 如果没有进行设置,可以进入 SystemÆ Services 中,设置其保存路径,文件名格 式,文件 保存为 zip 格式或 xml 格式以及备份时间间隔。如图:

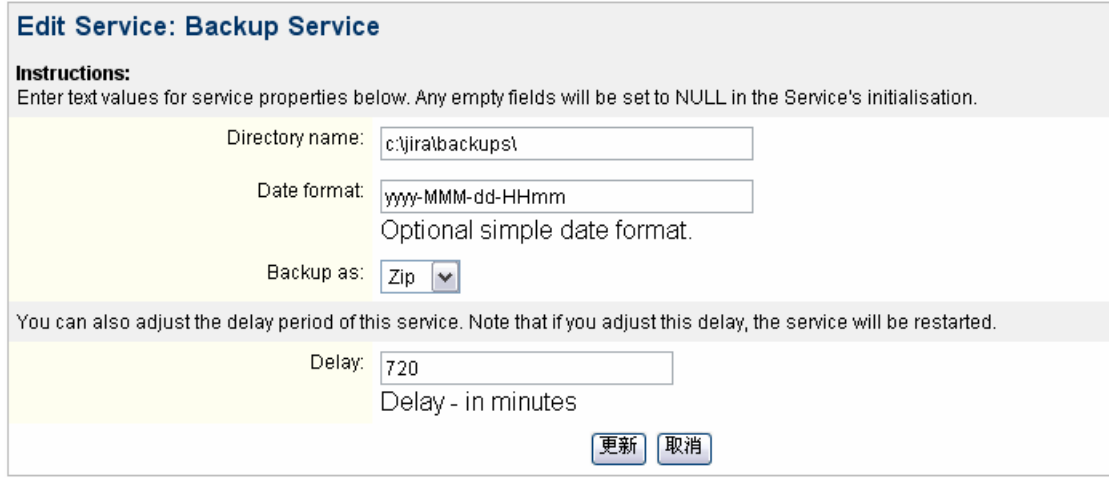

#### 2、 从 XML 文件恢复数据:

Import & Export->Restore Data from XML, 通过此处可以将已经备份的数据重新恢复到系 统中,与 Backuo Data to XML 相对应。

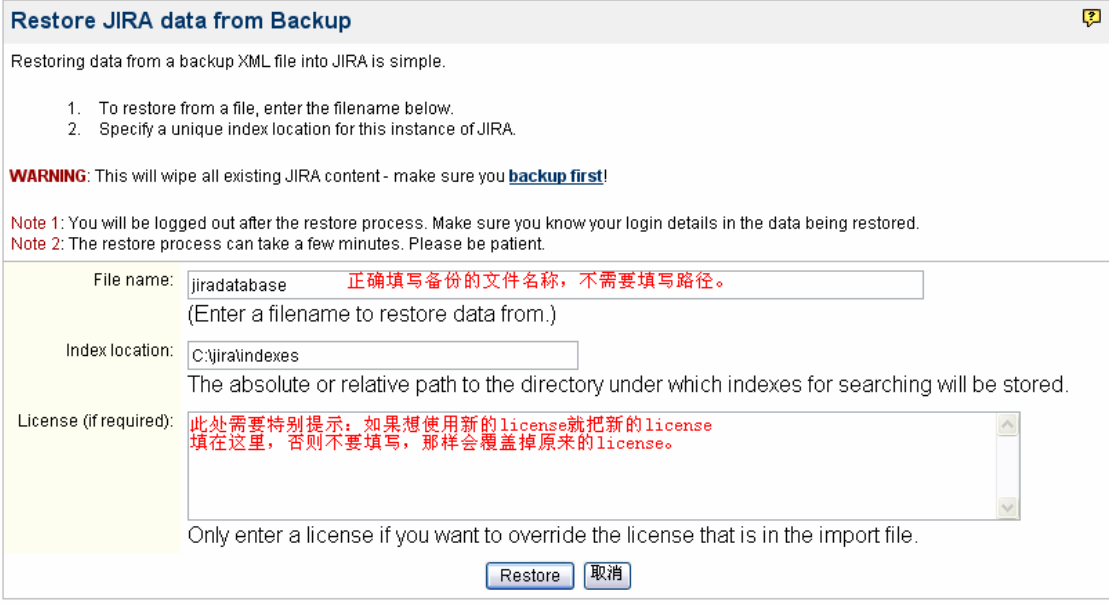

数据导入的时间视文件大小而定,导入成功之后显示如下页面,并且需要重新登录系统:

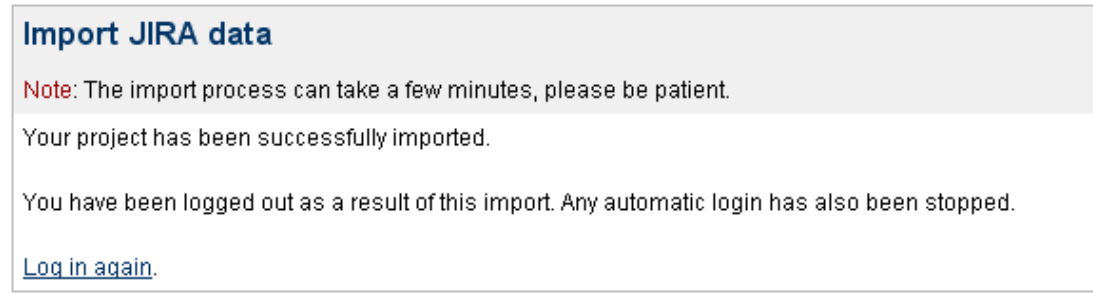

3、 外部导入数据

Import & Export—<sup>&</sup>gt; External System Import、通过此处可以将外部的数据导入进来:

#### **Import Data**

Please choose a system from which you would like to import data:

#### $\square$  Bugzilla

#### $\Box$  Mantis

Comma-separated values (CSV)

Other possibilities that require some manual work include:

#### □ Custom-written Jelly scripts

Please contact Atlassian for further options.

## 八、**Options Options Options& Settings**

<sup>1</sup>、 Options&Settings—>Send E-mail,管理员可以通过这个功能通知相关用户信息。

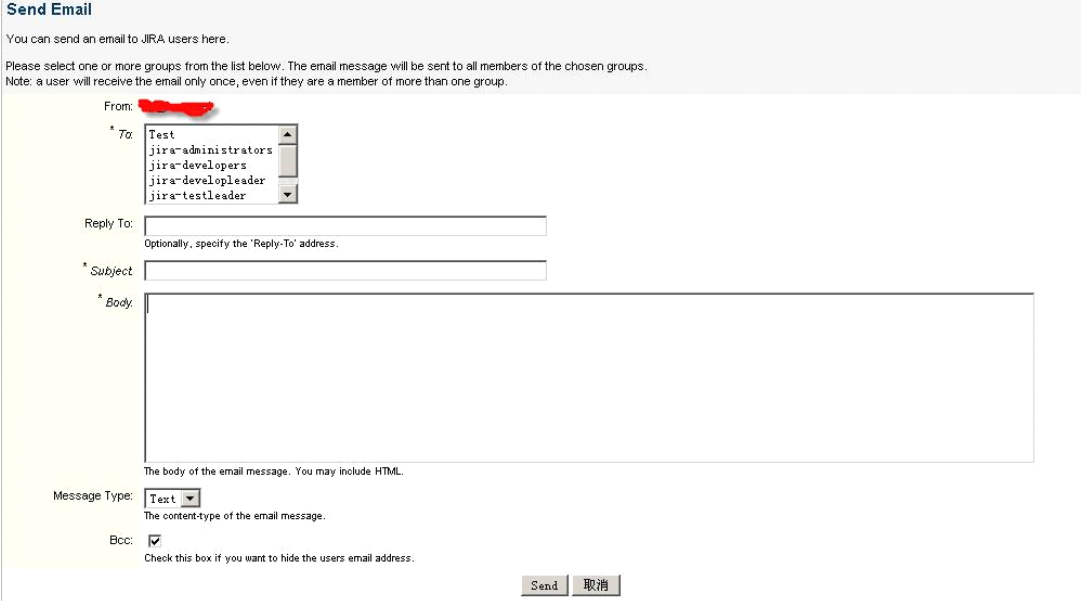

#### 九、**System**

这个模块都是一些基本配置显示信息,一般安装 JIRA 都不用在这里面进行配置。可以 不去管他。

第四章、 JIRA 用户使用

#### 1、登陆与注册

在成功安装配置完成的界面上点击"登陆到 JIRA",就会看到 JIRA 的登陆界面了;

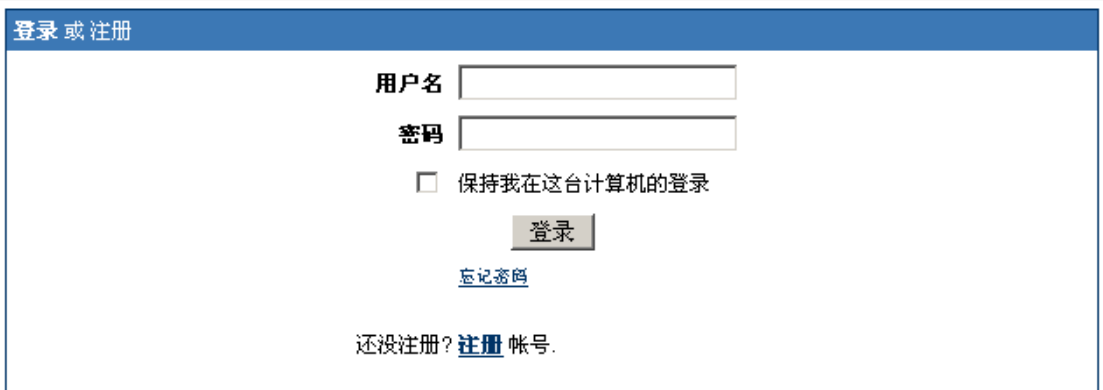

如果已注册,就输入用户名和密码进入。 没有注册,点击"注册"链接

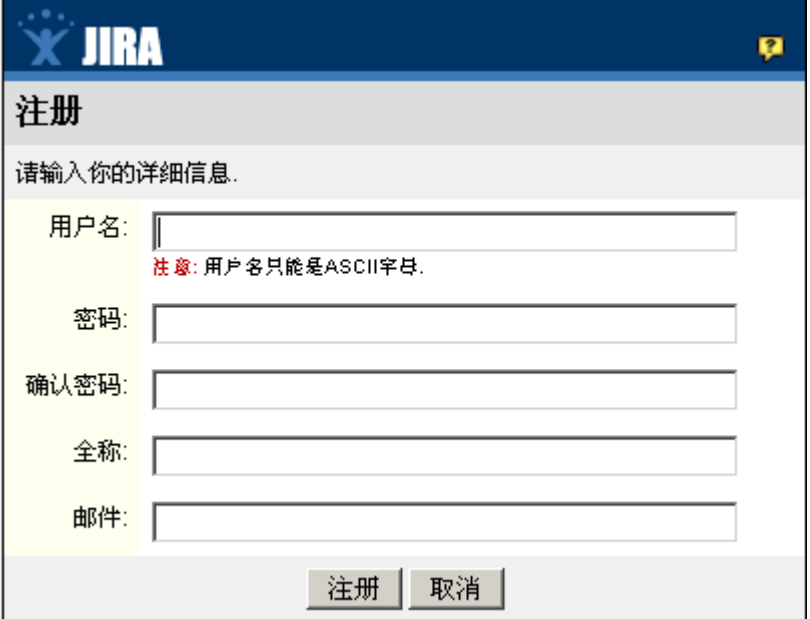

注册成功后进行登陆。

2、 创建问题

一般用户注册后,要通过管理员对你的权限进行配置。 项目一般又管理员进行创建,设置,这里只写普通帐户的使用。 登陆成功后,进入下面页面

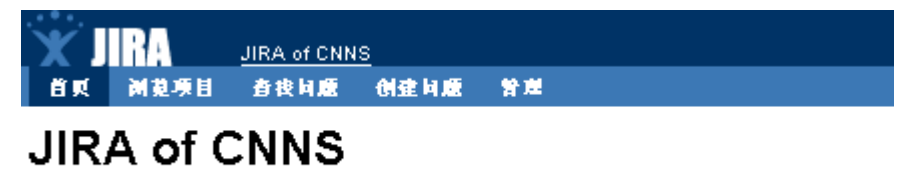

点击"创建问题"链接,进入下面页面,选择项目,问题类型:

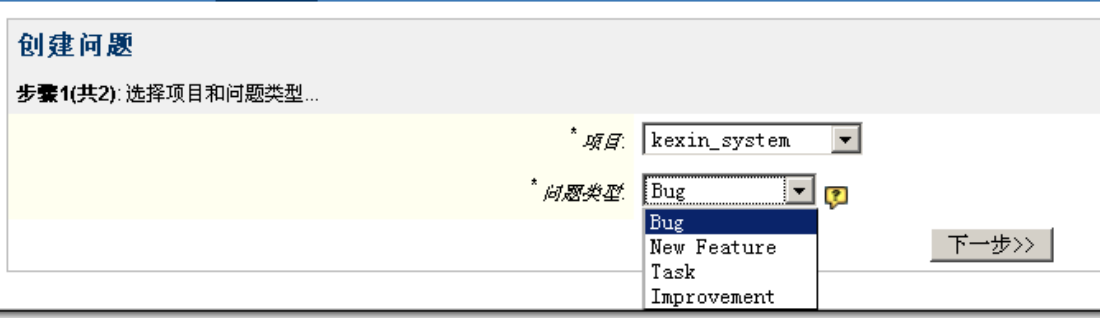

## 选择完,点下一步,然后详细填写问题的情况:

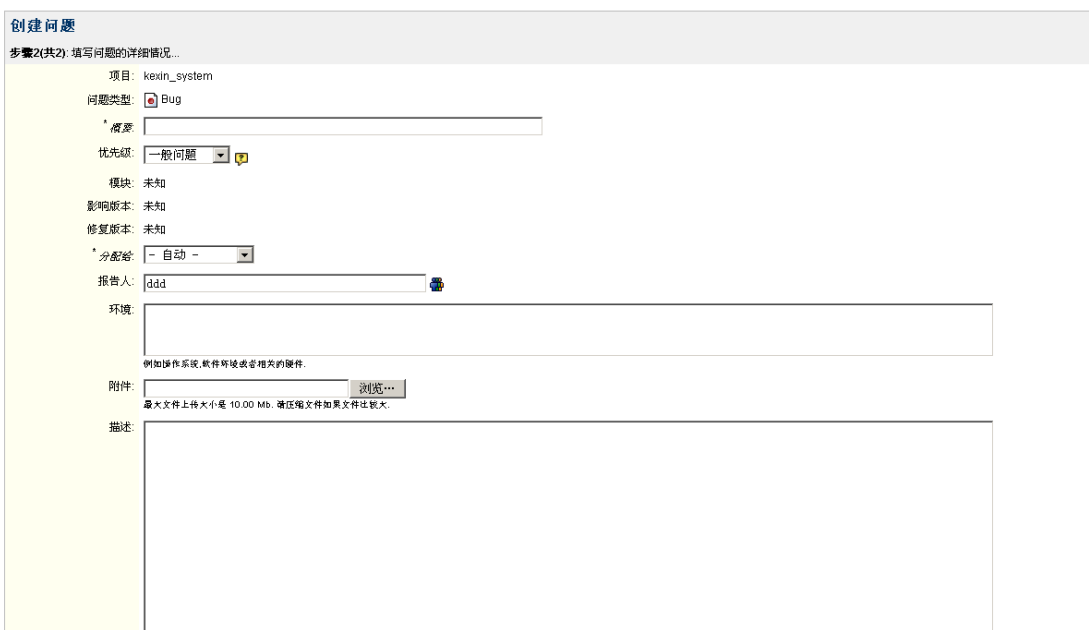

填写完成后,点"创建"。一个问题就创建完成,然后邮件就会发送到相关人员邮箱中。 注:上图中的填写,可能每个公司的配置一样,需要根据具体情况进行设置。

#### 3、 浏览项目

在浏览项目的界面可以看到项目的基本信息资料,模块和版本信息及问题分布情况。

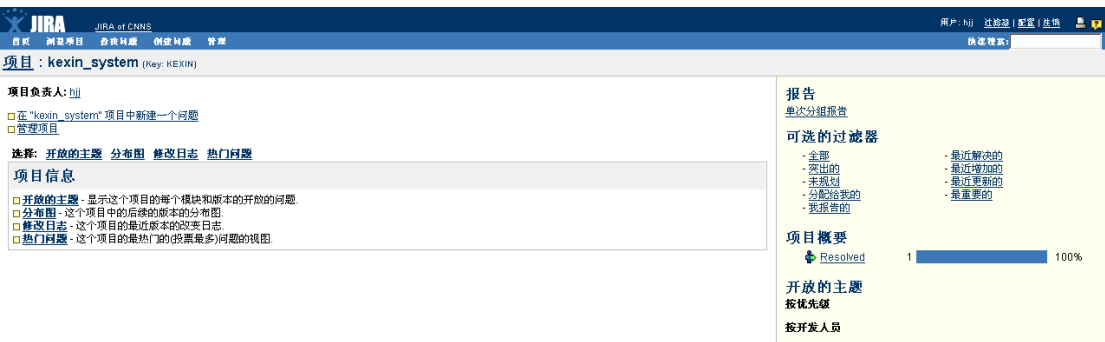

#### 4、 查找问题

在查找问题界面上,您可以在界面左侧进行查询条件的设置,JIRA 提供了强大的查询功能, 在你设定好查询条件后,还可以将查询条件保存起来,定义为过滤器,供以后的重复使用, 也可以将保存的过滤器给团队的其他成员。

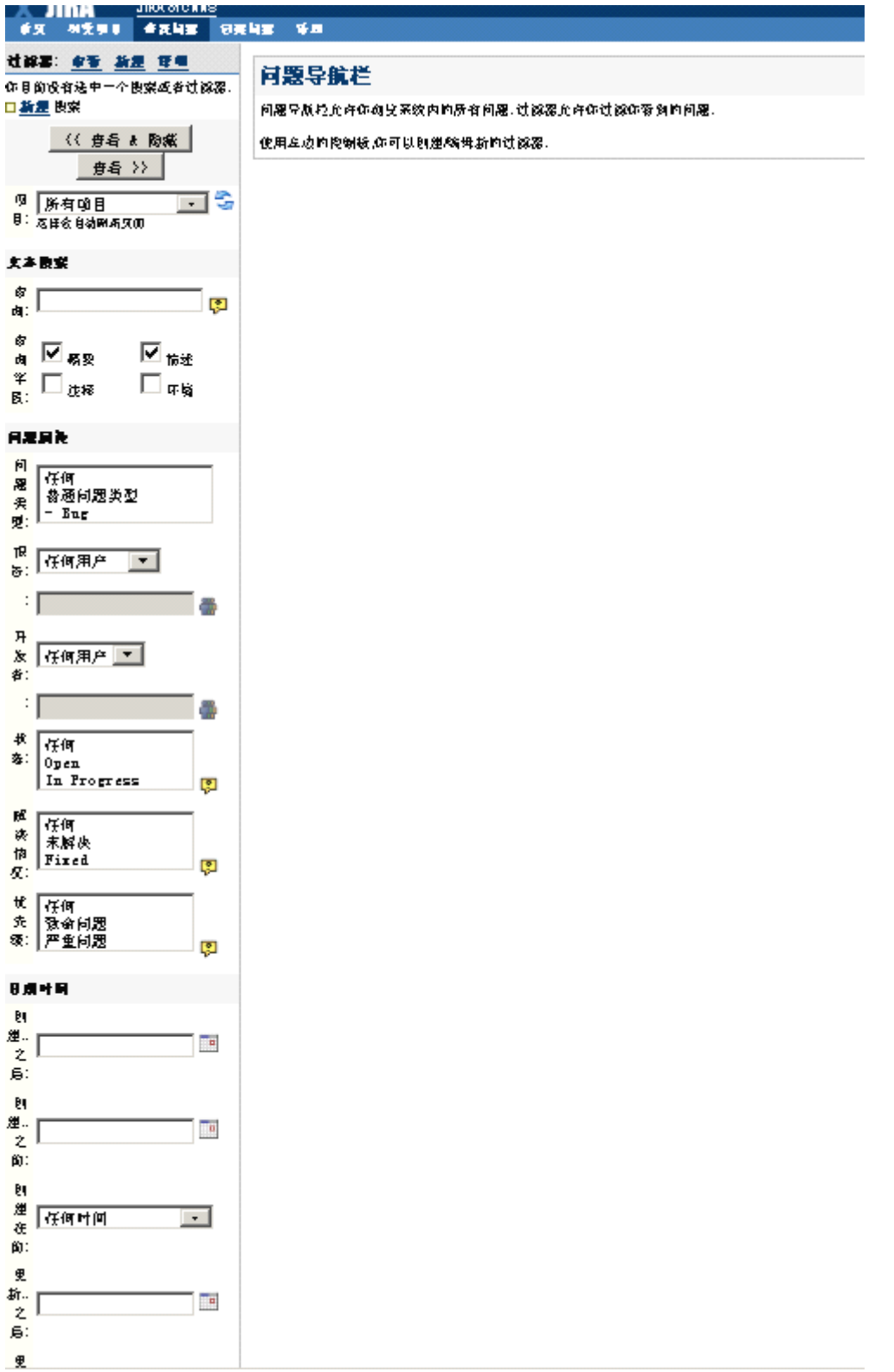